## HP Color LaserJet CM4730 MFP

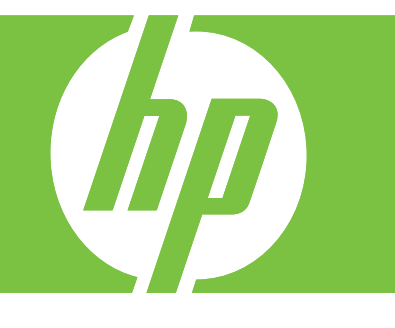

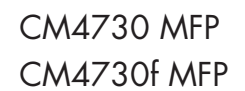

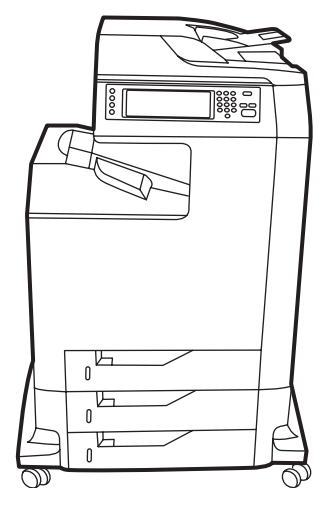

CM4730f MFP CM4730fsk MFP CM4730fm MFP

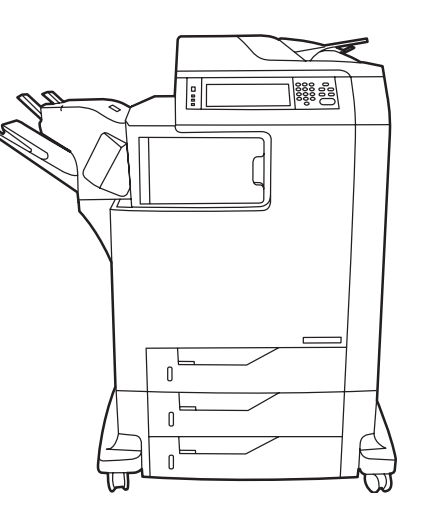

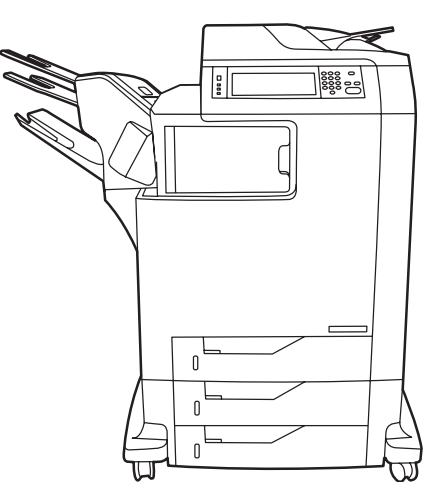

Getting Started Guide<br>Guide de mise en route<br>A line en prem Guide de mise en route  $\hphantom{i}$   $\hphantom{i}$  Erste Schritte Zuerst lesen Guía de instalación inicial<br>Guia de primers passos de la esto primero de la esto primero de la esto primero de la esto primero de la esto<br>Il ecciu crixò primero de la esta de la esto primero de la esto primero de la esta d Beknopte handleiding  $\qquad \qquad \textcolor{red}{\text{Lees}}$  dit eerst

Guida rapida<br>Guía de instalación inicial<br>I equesto primero Guia de primers passos Llegiu això primer Guia de introdução **Leia-me primeiro** 

#### Copyright and License

© 2007 Copyright Hewlett-Packard Development Company, L.P.

Reproduction, adaptation or translation without prior written permission is prohibited, except as allowed under the copyright laws.

The information contained herein is subject to change without notice.

The only warranties for HP products and services are set forth in the express warranty statements accompanying such products and services. Nothing herein should be construed as constituting an additional warranty. HP shall not be liable for technical or editorial errors or omissions contained herein.

Part number: CB480-90901 Edition 1, 2/2007

#### **FCC Regulations**

This equipment has been tested and found to comply with the limits for a Class A digital device, pursuant to Part 15 of the FCC rules. These limits are designed to provide reasonable protection against harmful interference in a residential installation. This equipment generates, uses, and can radiate radio-frequency energy. If this equipment is not installed and used in accordance with the instructions, it may cause harmful interference to radio communications. However, there is no guarantee that interference will not occur in a particular installation. If this equipment does cause harmful interference to radio or television reception, which can be determined by turning the equipment off and on, correct the interference by one or more of the following measures:

- Reorient or relocate the receiving antenna.
- Increase separation between equipment and receiver.
- Connect equipment to an outlet on a circuit different from that to which the receiver is located.
- Consult your dealer or an experienced radio/TV technician. Any changes or modifications to the printer that are not expressly approved by HP could void the user's authority to operate this equipment. Use of a shielded interface cable is required to comply with the Class A limits of Part 15 of FCC rules. For more regulatory information, see the

HP LaserJet CM4730 MFP printer electronic user guide. Hewlett-Packard shall not be liable for any direct, indirect, incidental, consequential, or other damage alleged in connection with the furnishing or use of this information.

#### Copyright et licence

© 2007 Copyright Hewlett-Packard Development Company, L.P.

La reproduction, l'adaptation ou la traduction, sans autorisation écrite préalable, sont interdites, sauf dans le cadre des lois sur le copyright.

Les informations contenues dans le présent document sont susceptibles d'être modifiées sans préavis.

Les seules garanties sur les produits et services HP sont exposées dans la garantie expresse qui accompagne lesdits produits et services. Rien de ce qui pourrait être mentionné dans le présent document ne pourrait constituer une garantie supplémentaire. HP ne saurait être tenu responsable d'erreurs ou d'omissions rédactionnelles ou techniques contenues dans le présent document.

Numéro de référence : CB480-90901 Edition 1, 2/2007

#### Réglementations de la FCC

Les tests effectués sur cet équipement ont déterminé qu'il est conforme aux prescriptions des unités numériques de classe A, telles que spécifiées à l'article 15 des normes de la FCC (Commission fédérale des communications). Ces limites sont destinées à assurer une protection suffisante contre les interférences produites dans une installation résidentielle. Cet équipement produit, utilise et peut émettre de l'énergie sous forme de fréquences radio. Si ce matériel n'est pas installé et utilisé conformément aux instructions, il peut causer des interférences nuisibles aux communications radio. Cependant, l'absence d'interférences ne peut pas être garantie dans une installation particulière. Si cet appareil provoque des interférences nuisibles (qui peuvent être déterminées en éteignant et rallumant l'appareil) à des communications radio ou télévision, l'utilisateur est invité à corriger ce problème en appliquant une ou plusieurs des mesures suivantes :

- Réorientez ou déplacez l'antenne de réception.
- Augmentez la distance séparant l'équipement du récepteur.
- Connectez l'équipement à une prise située sur un circuit différent de celui sur lequel se trouve le récepteur.
- Consultez votre revendeur ou un technicien radio/télévision expérimenté.

Toute modification apportée à l'imprimante sans le consentement de HP peut se traduire par la révocation du droit d'exploitation de l'équipement dont jouit l'utilisateur. Un câble d'interface blindé est requis afin de satisfaire aux stipulations de l'article 15 des réglementations de la FCC sur les appareils de classe A. Pour obtenir plus d'informations sur les réglementations, consultez le guide de l'utilisateur électronique du Multifonction HP LaserJet CM4730 MFP. Hewlett-Packard ne saurait être tenu responsable pour tout dommage direct, indirect, consécutif ou autre résultant de la fourniture ou de l'utilisation de ces informations.

## **Overview** Descripción general

## Généralités Descripció general

## Übersicht **Overzicht**

## Panoramica Visão geral

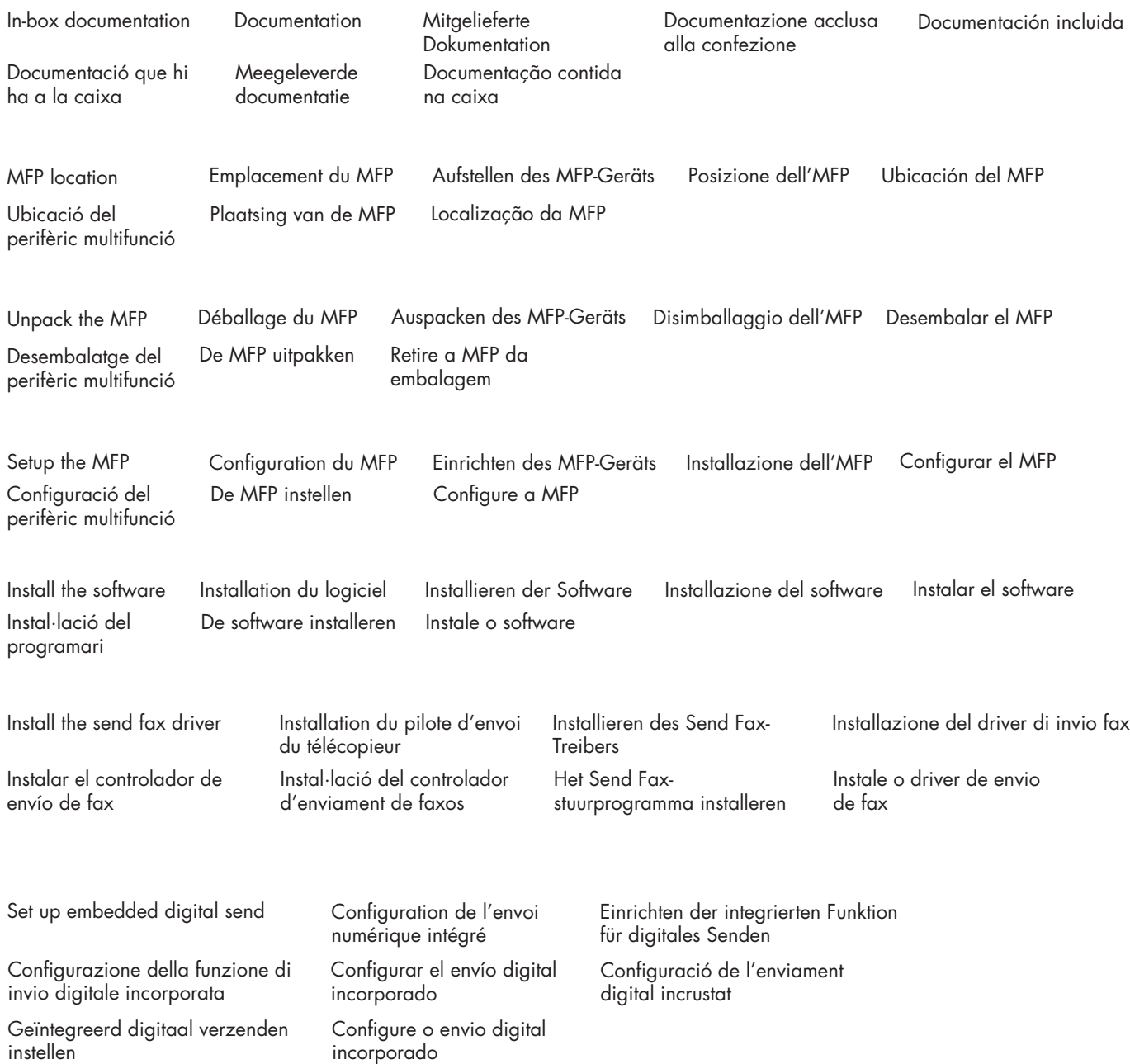

#### In-box documentation Documentation Documentazione acclusa Documentación incluida alla confezione Meegeleverde documentatie Documentação contida

#### CM4730 Customer Documentation: Getting Started Guide

#### Wall Poster

• Control Panel information • MFP features

#### Software/Customer information CD

- Getting Started Guide Video
- User Guide Install Notes
- Hp Jet Direct Fax Guides
- Embedded Web Server
- Software Drivers

#### HP Digital Sending Software 4.X CD

- Trial version of DSS Advanced Features
- Information and Training CD (if included)
	- "How To" feature simulations
	- also available at:
	- http://www.hp.com/go/usemymfp

#### Documentazione per l'utente CM4730: Guida rapida

#### (formato poster)

- Informazioni sul panello di controllo
- Funzioni dell'MFP

#### CD software e informazioni per l'utente

- Guida rapida (video)
- Guida dell'utente Note di installazione
- Hp Jet Direct Guide del Fax
- Server Web incorporato
- Driver

#### CD software HP Digital Sending 4.X

• Versione di valutazione di DSS con funzioni avanzate

#### CD di introduzione e informazioni (se fornito)

- Simulazioni delle funzioni "Procedura passo passo"
- disponibili anche all'indirizzo:
- http://www.hp.com/go/usemymfp

#### CM4730-documentatie voor de klant: Beknopte handleiding

#### Poster

- Informatie over het bedieningspaneel • Functies van de MFP
- Cd met software/klantinformatie
	- Video van de beknopte handleiding
	- Gebruikershandleiding
	- Installatie-instructies
	- HP Jet Direct Faxhandleidingen
	- Geïntegreerde webserver
- Softwarestuurprogramma's
- HP Digital Sending Software 4.X-cd

#### • Probeerversie van DSS Advanced Features Informatie- en training-cd (indien meegeleverd)

- Proceduresimulaties
- Ook beschikbaar op:
- http://www.hp.com/go/usemymfp

## na caixa

Documentation client du CM4730 : Guide de mise en route

#### Affiche

• Informations sur le panneau de commande • Fonctions du MFP

#### CD des informations logiciel/client

- Vidéo du Guide de mise en route
- Guide de l'utilisateur Notes d'installation
- HP JetDirect Guides du télécopieur
- Serveur Web intégré
- Pilotes du logiciel
- CD du logiciel d'envoi numérique HP 4.X • Version d'essai des fonctions avancées DSS

#### CD d'informations et de formation (si fourni)

- Simulation de la fonction
	- « Comment »
- aussi disponibles à l'adresse :
- http://www.hp.com/go/usemymfp

#### Documentación para el cliente de CM4730: Guía de instalación inicial Póster

- Información sobre el panel de control
- Funciones del MFP

#### CD de software/información para el cliente

- Vídeo de la guía de instalación inicial
- Guía del usuario Notas de instalación
- Hp Jet Direct Guías de fax
- Servidor Web incorporado
- Controladores de software
- CD de HP Digital Sending Software 4.X • Versión de prueba de las funciones avanzadas de DSS

#### CD de formación e información (si se incluye)

- Simulaciones de la función "Cómo"
- también disponible en:
- http://www.hp.com/go/usemymfp

Documentação do cliente da CM4730: Guia de introdução

#### Pôster

• Informações do painel de controle • Recursos da MFP

#### CD de informações do software ao cliente

- Vídeo do Guia de introdução
- Guia do usuário Notas de instalação
- HP Jet Direct Guias do fax
- Servidor da Web incorporado
- Drivers de software
- CD do HP Digital Sending Software 4.X • Versão de teste dos Recursos avançados
- do DSS
- CD de informações e treinamento (se incluído)

2

#### • Simulações do recurso "Como"

- também disponíveis no endereço:
- http://www.hp.com/go/usemymfp

#### CM4730 Kundendokumentation: Erste Schritte Poster

#### • Informationen zum Bedienfeld

• MFP-Funktionen

a la caixa

#### CD "Software/Kundeninformationen"

• Video Erste Schritte

Mitgelieferte Dokumentation

Documentació que hi ha

• Benutzerhandbuch • Installationshinweise

Testversion von DSS Erweiterte Funktionen Informations- und Schulungs-CD (falls enthalten) • Simulationen der "So geht's"-Funktion

• HP JetDirect • Faxhandbücher

HP Digital Sending Software 4.X CD

http://www.hp.com/go/usemymfp

Documentació per al client de CM4730:

• Informació del tauler de control • Funcions del perifèric multifunció CD d'informació del programari/per al client

• Guia de l'usuari • Notes d'instal·lació • HP let Direct • Guies de fax • Servidor web incrustat • Controladors de programari CD de programari d'enviament digital 4.X • Versió de prova de les funcions avançades

CD d'informació i aprenentatge (si s'hi inclou) • Simulacions de funcions "Com" • també disponibles a:

http://www.hp.com/go/usemymfp

• Vídeo de primers passos

d'enviament digital

• Integrierter Webserver • Softwaretreiber

• auch verfügbar unter:

Guia de primers passos

**Cartell** 

### MFP location

1

### Emplacement du MFP Aufstellen des MFP-Geräts

Posizione dell'MFP

Ubicación del MFP

Ubicació del perifèric multifunció

Plaatsing van de MFP Localização da MFP

Select a well-ventilated, dust-free area to position the MFP. Stellen Sie den MFP an einem gut belüfteten, staubfreien Ort auf. Elija un lugar que esté bien ventilado y no tenga polvo para colocar el MFP.

Plaats de MFP in een goed geventileerde, stofvrije ruimte.

Choisissez une zone correctement ventilée et exempte de poussière pour installer le MFP.

Scegliere un'area ben ventilata e priva di polvere in cui collocare l'MFP.

Seleccioneu una zona ben ventilada i sense pols per situar el perifèric multifunció.

Selecione uma área bem ventilada e sem poeira para posicionar o MFP.

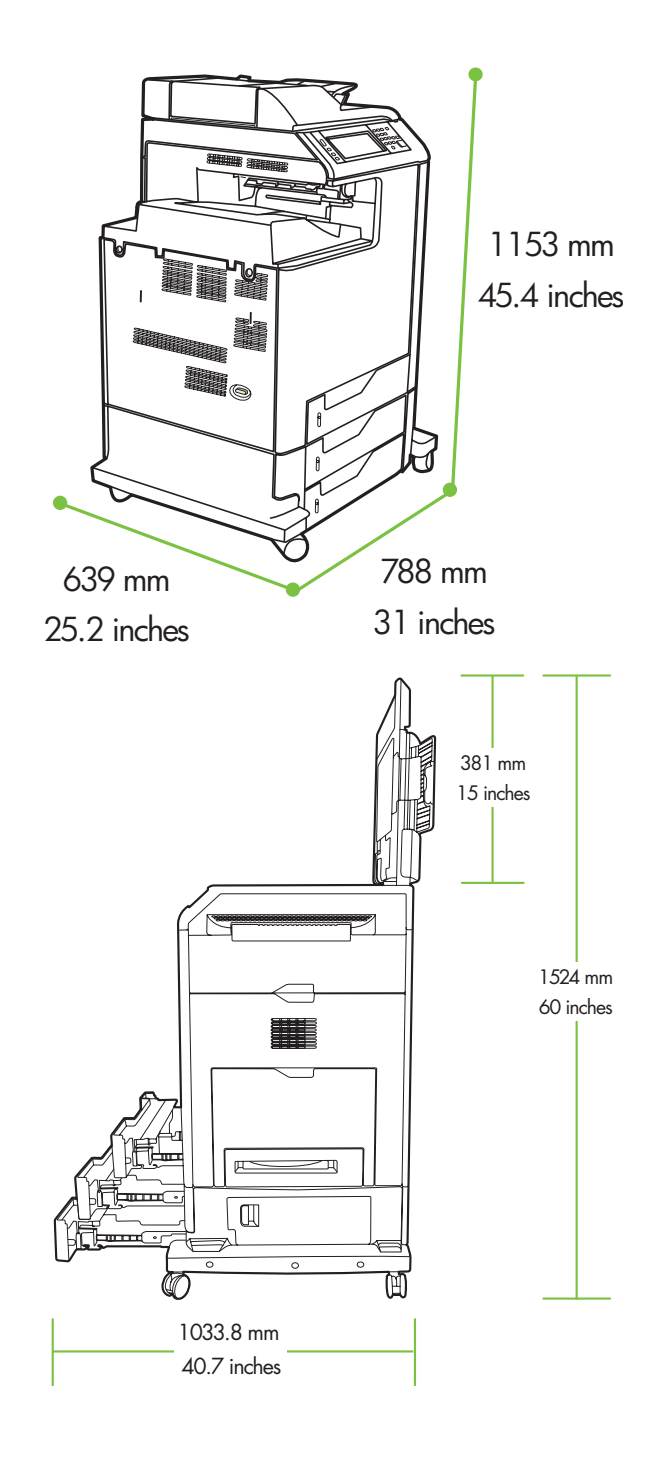

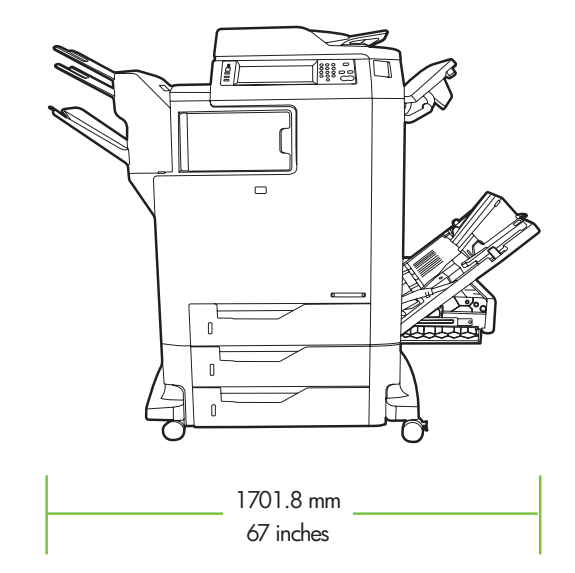

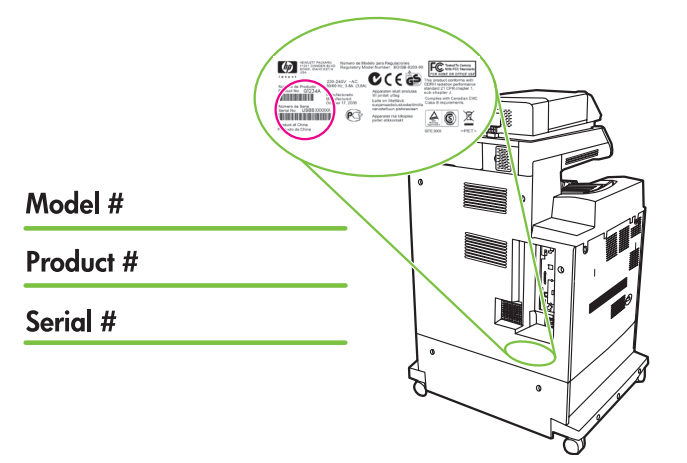

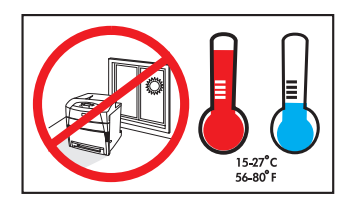

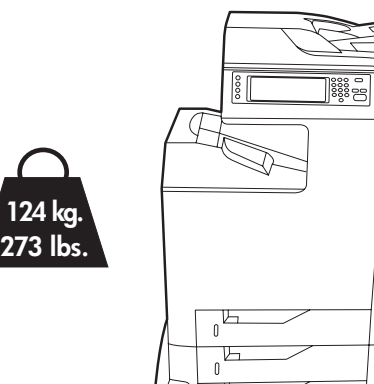

⊬

₫

 $\mathbb{P}$ 

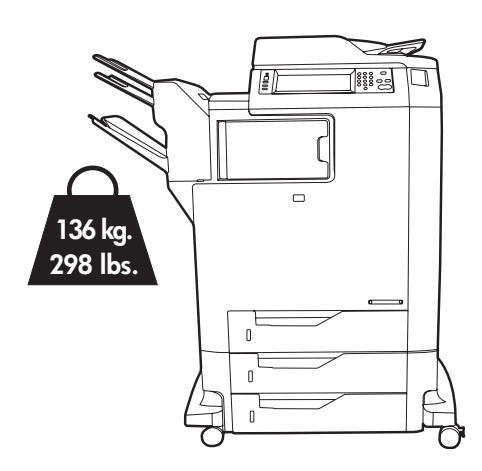

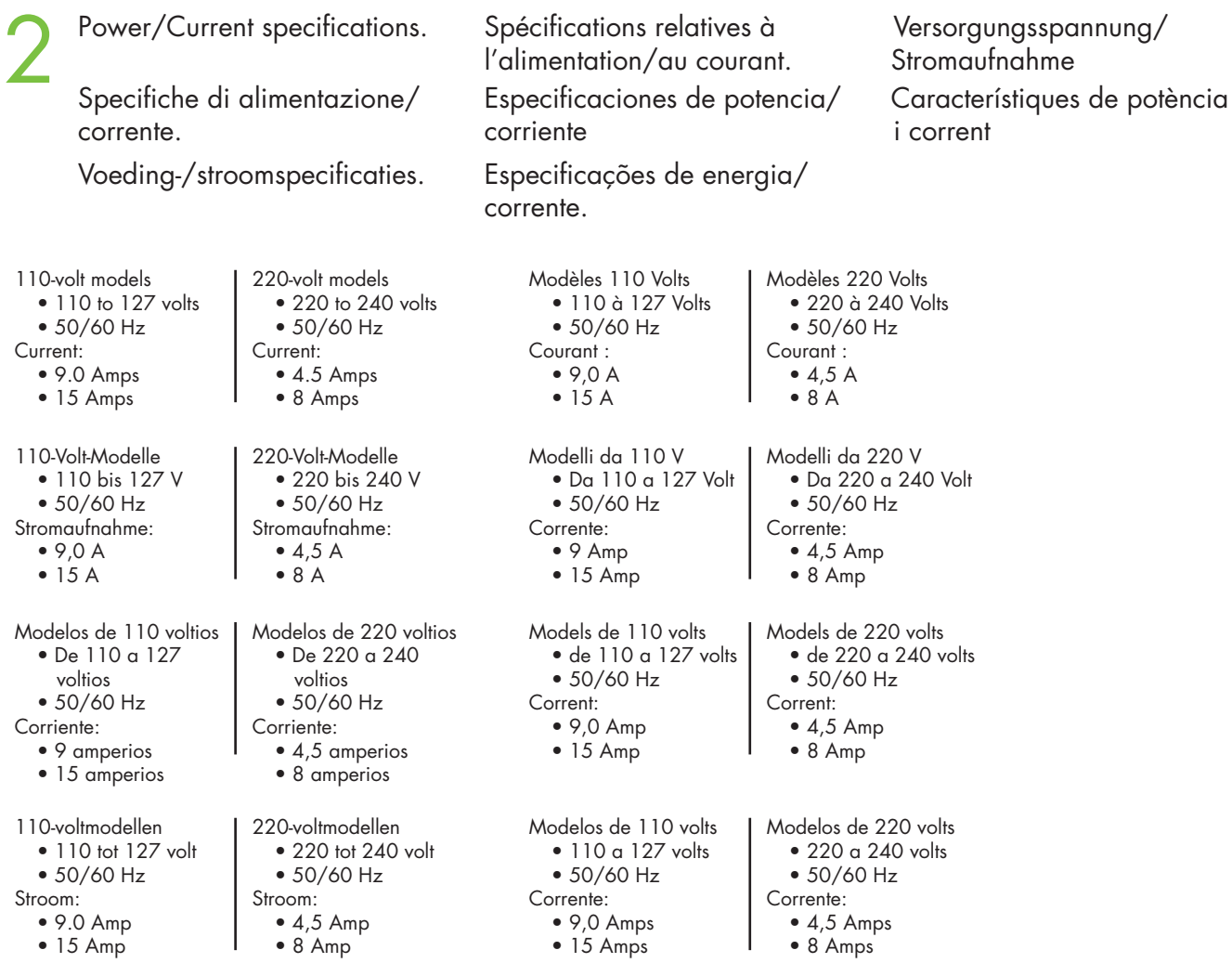

## Unpack the MFP Disimballaggio dell'MFP De MFP uitpakken

1

### Déballage du MFP

Desembalar el MFP

Retire a MFP da embalagem

### Auspacken des MFP-Geräts

Desembalatge del perifèric multifunció

Remove the outer box and the packing foam. Entfernen Sie die äußere Verpackung und den Schaumstoff.

Retire la caja de embalaje y la espuma.

Verwijder de buitenste doos en het schuimrubber.

Retirez le carton et l'emballage en mousse.

Rimuovere la confezione esterna e il polistirolo d'imballaggio.

Retireu la caixa exterior i l'escuma de protecció.

Remova a caixa externa e a espuma da embalagem.

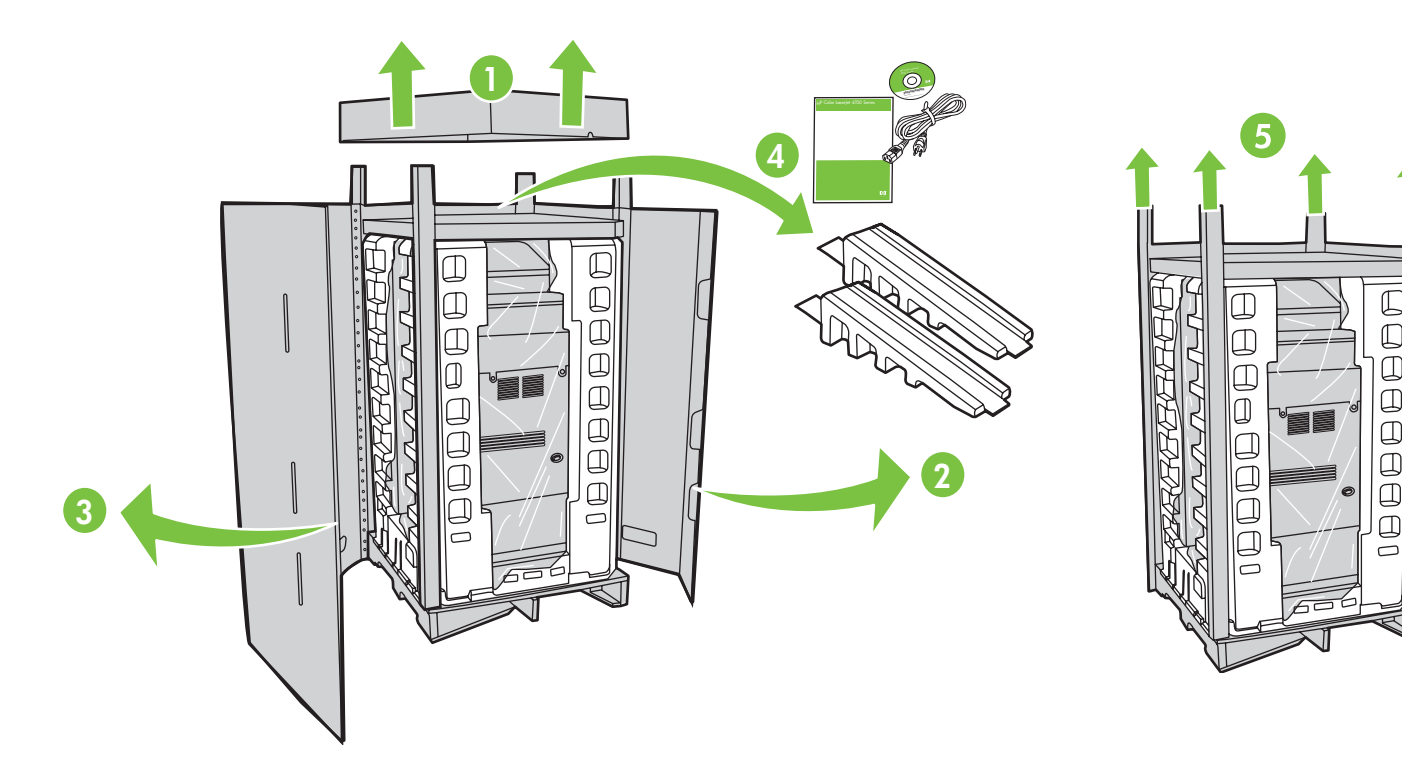

Insert Software/Customer Information CD to view a Getting Started Guide Video. Insérez le CD des informations logiciel/client pour afficher une vidéo du Guide de mise en route. Legen Sie die CD "Software/Kundeninformationen" ein, um das Video "Erste Schritte" anzusehen. Inserire il CD software e informazioni per l'utente per visualizzare la Guida rapida (video). Inserte el CD de software/información para el cliente para ver el vídeo de la guía de instalación inicial.

Inseriu el CD d'informació del programari/per al client per veure el vídeo de primers passos. Plaats de cd met software/klantinformatie om de beknopte handleiding op video te bekijken. Insira o CD de informações do software ao cliente para assistir a um vídeo do Guia de introdução.

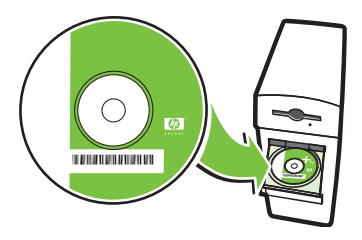

Install the ramps, remove cardboard, bag and foam supports. Installez les rampes, retirez le carton, l'emballage et les supports en mousse.

3

4

Installieren Sie die Rampenelemente, entfernen Sie die Pappe, die Hülle und das Schutzmaterial.

Installare i piani inclinati e rimuovere il cartone, la busta e i supporti di polistirolo.

Instale las rampas, retire la estructura de cartón, la bolsa y las piezas de espuma.

Instal·leu les rampes, traieu el cartró, la bossa i l'escuma de protecció.

Plaats de steunrails, verwijder het karton, het plastic en de schuimrubberen steunen.

Instale as rampas, remova o papelão, a embalagem e os suportes de espuma.

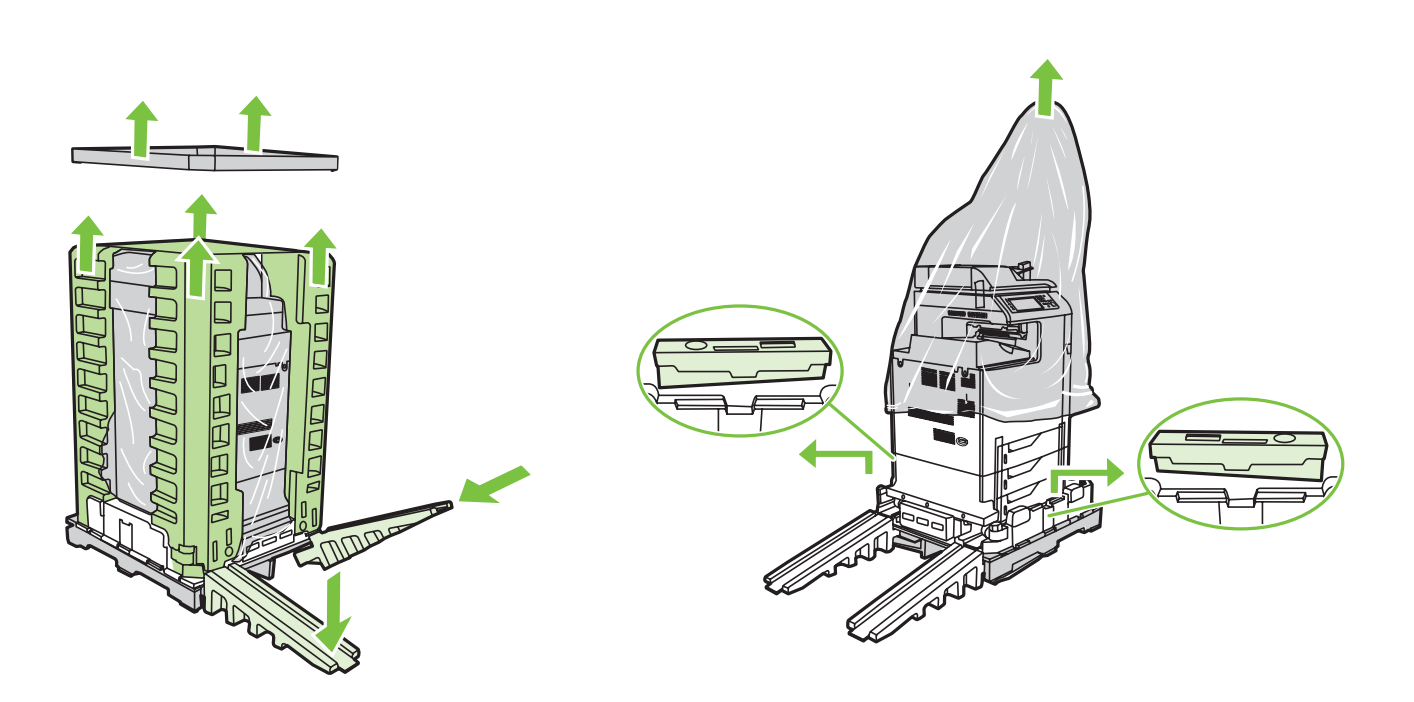

Use two people to gently roll the device off of the pallet.

Rollen Sie das Gerät mit einer weiteren Person langsam von der Palette.

Pida ayuda a otra persona para retirar con cuidado el dispositivo de la paleta.

Faites que deux personnes se chargent de faire glisser doucement le périphérique hors du plateau de chargement.

In due persone, rimuovere delicatamente la periferica dal pallet.

Traieu el dispositiu del palet amb l'ajut d'una altra persona.

Rol het apparaat voorzichtig met twee personen van de pallet. Duas pessoas devem retirar gentilmente o dispositivo do palete.

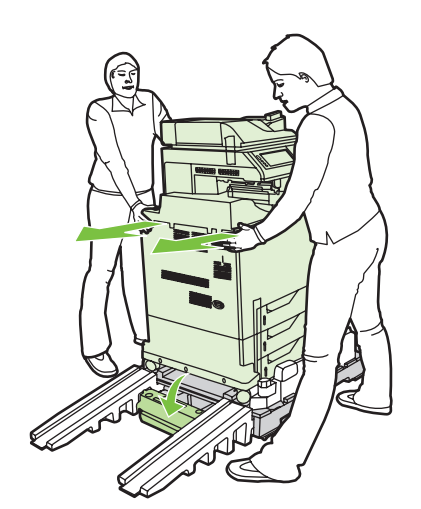

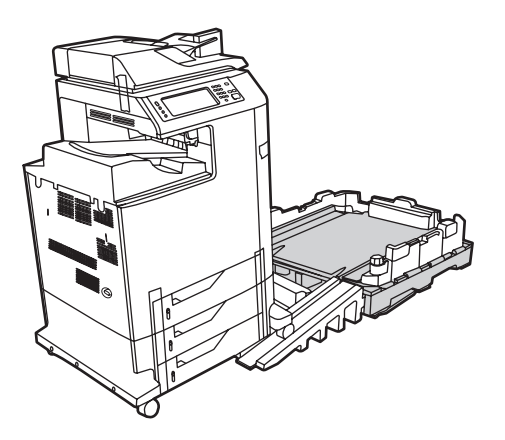

5

6

7

Remove the shipping tape.

Retirez le ruban adhésif utilisé pour l'expédition. Entfernen Sie das Rimuovere il nastro di trasporto.

Retire la cinta de embalaje.

Traieu la cinta per al transport. Verwijder de transporttape.

Transportklebeband.

Remova a fita da embalagem.

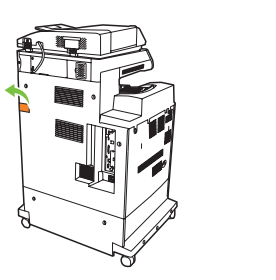

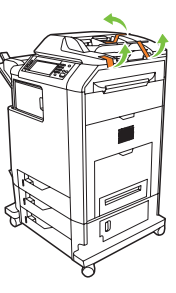

Open scanner lid and remove foam.

Aprire il coperchio dello scanner e rimuovere il polistirolo. Open de deksel van de scanner en verwijder het schuimrubber.

Ouvrez le panneau du scanner et retirez la protection en mousse.

Abra la tapa del escáner y retire la espuma.

Abra a tampa do scanner e remova a espuma.

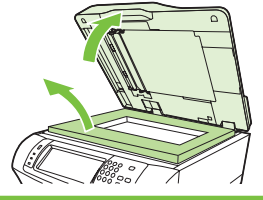

Öffnen Sie die Scannerabdeckung und entfernen Sie das Schutzmaterial. Obriu la tapa de l'escàner i retireu l'escuma de protecció.

Clean scanner glass with a dry, lint-free cloth.

Reinigen Sie das Vorlagenglas mit einem trockenen, fusselfreien Tuch.

Limpie el cristal del escáner con un paño seco y que no deje pelusa.

Reinig de glasplaat met een droge, niet-pluizende doek.

Nettoyez la vitre du scanner avec un chiffon sec et non pelucheux.

Pulire il vetro dello scanner con un panno liscio asciutto.

Netegeu el vidre de l'escàner amb un drap sec que no deixi pèls.

Limpe o vidro do scanner com um tecido seco que não solte fibras.

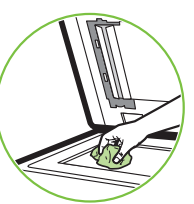

Unlock the scanner. Déverrouillez le scanner. Entriegeln Sie den Scanner. Sbloccare lo scanner. Desbloquee el escáner. Desbloquegeu l'escàner. Ontgrendel de scanner. Destrave o scanner.

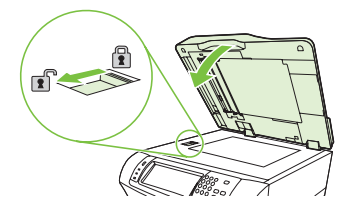

9

8

Remove protective film from control panel.

Entfernen Sie die Schutzfolie vom Bedienfeld.

Retire la película protectora del panel de control.

Verwijder de beschermfolie van het bedieningspaneel.

Retirez le film protecteur du panneau de commande.

Rimuovere la pellicola protettiva dal pannello di controllo.

Retireu el plàstic transparent de protecció del tauler de control.

Remova a película protetora do painel de controle.

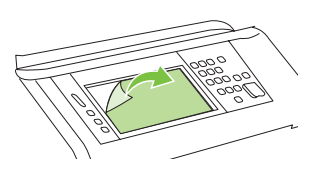

## CM4730fsk MFP, CM4730fm MFP<br>Install the optional stapler/stacker or multi-bin mailbox. Installez l'agro

Installieren Sie den optionalen Hefter/Stapler oder die Mailbox mit mehreren Fächern. Instale la grapadora/apilador opcional o el buzón de varias bandejas.

Plaats de optionele niet-/stapeleenheid of postbus met meerdere bakken.

Note: Discard install guides in accessory box. Hinweis: Entsorgen Sie die Einbauhilfen in der Zubehörverpackung.

Nota: Deshágase de las guías de instalación de la caia del accesorio.

Opmerking: Doe de installatiegidsen uit de accessoireverpakking weg.

Unpack and remove tape.

A

B

C

Déballez et retirez la bande adhésive.

Packen Sie die Teile aus und entfernen Sie das Klebeband.

Rimuovere la confezione e il nastro adesivo.

Desembale el accesorio y retire la cinta.

Desembaleu-la i retireu la cinta adhesiva.

Pak het apparaat uit en verwijder de beschermingstape.

Remova da embalagem e retire as fitas.

Installez l'agrafeuse/le bac d'empilement ou la trieuse à bacs multiples fournis en option.

Installare la casella postale a più scomparti o la cucitrice/impilatrice opzionale.

Instal·leu la bústia multisafata o la grapadora/apiladora opcional.

Instale os opcionais grampeador/empilhador ou caixa de correio de vários compartimentos.

Remarque : Jetez les guides d'installation du carton de l'accessoire. Nota: eliminare le guide di installazione nella confezione dell'accessorio.

Nota: No utilitzeu les guies d'instal·lació incloses

a la caixa d'accessoris. Nota: Descarte os guias de instalação na caixa de acessórios.

#### CM4730fsk MFP Q7521A

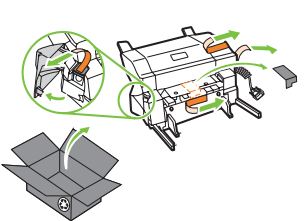

Q7521A

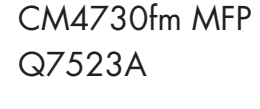

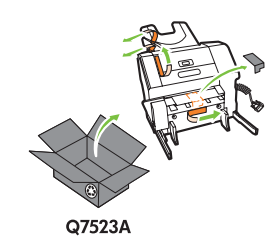

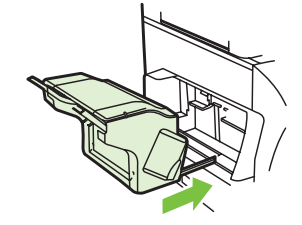

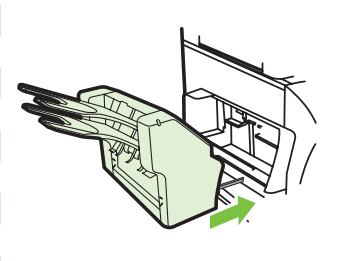

Align accessory with guides and slide forward.

Alignez l'accessoire sur les guides et faites le glisser vers l'avant. Richten Sie das Zubehör an den Führungen aus und schieben Sie es hinein.

Allineare l'accessorio alle guide e farlo scorrere in avanti. Alinee el accesorio con las guías y deslícelo hacia delante. Alineeu l'accessori amb les guies i feu-lo lliscar cap endavant. Zet het accessoire op één lijn met de geleiders en schuif het naar voren.

Alinhe o acessório usando as guias e deslize-o para frente.

Attach the output tray to accessory. Installez le bac de sortie sur l'accessoire. Befestigen Sie das Ausgabefach am Zubehör. Fissare il vassoio di uscita all'accessorio. Fije la bandeja de salida al accesorio. Connecteu la safata de sortida a l'accessori. Bevestig de uitvoerlade aan het accessoire. Prenda a bandeja de saída ao acessório.

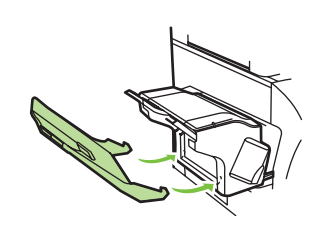

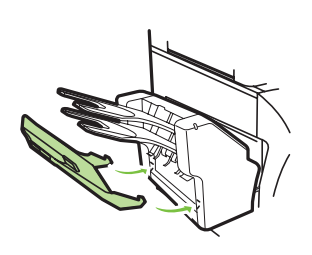

Plug accessory cable into the MFP. Branchez le câble de l'accessoire au MFP. Schließen Sie das Zubehörkabel am MFP-Gerät an. Collegare il cavo dell'accessorio all'MFP. Conecte el cable del accesorio al MFP. Endolleu el cable de l'accessori al perifèric multifunció. Sluit de kabel van het accessoire op de MFP aan. Conecte o cabo do acessório à MFP.

D

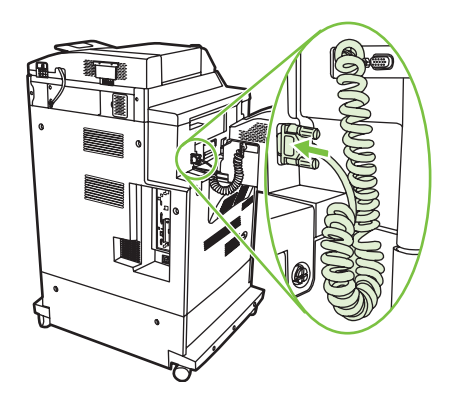

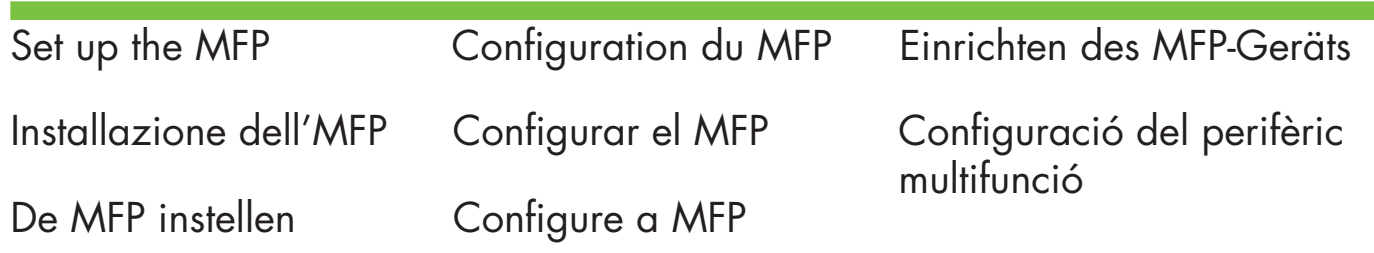

Change the control panel language overlay (if necessary).

Wechseln Sie die Sprachschablone für das Bedienfeld (falls erforderlich).

1

Cambie la cubierta del panel de control según su idioma (si es necesario).

Verwissel het afdekplaatje op het bedieningspaneel (als u een andere taal wilt gebruiken).

Changez le cache de la langue du panneau de commande (si nécessaire).

Cambiare la mascherina della lingua del pannello di controllo (se necessario).

Canvieu la caràtula del tauler de control (si cal).

Troque o idioma do decalque do painel de controle (se necessário).

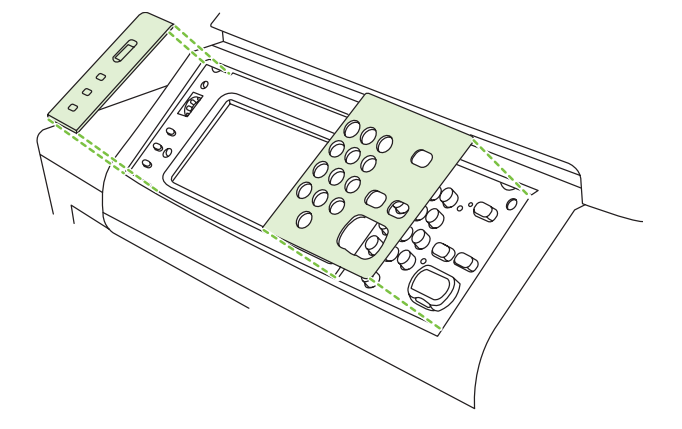

NOTE: Four print cartridges are already installed, no action is required.

REMARQUE : Quatre cartouches d'impression sont déjà installées, aucune action n'est requise.

HINWEIS: Vier Druckpatronen sind bereits eingesetzt, es sind keine Maßnahmen erforderlich.

NOTA: nella periferica sono già installate quattro cartucce di stampa, pertanto non è richiesta alcuna azione.

NOTA: Ya hay instalados cuatro cartuchos de impresión, por lo que no es necesario realizar ninguna acción.

NOTA: Ja hi ha instal·lats quatre cartutxos d'impressió, no cal fer res més.

OPMERKING: Er zijn al vier printcartridges geplaatst, u hoeft niets te doen.

NOTA: Quatro cartuchos de impressão já estão instalados, nenhuma ação é necessária.

2 Connect a Network cable (optional). Anschließen eines Netzwerkkabels (optional). Conecte un cable de red (opcional). Sluit een netwerkkabel aan (optioneel).

Branchez le câble réseau (facultatif). Collegare il cavo di rete (opzionale). Connecteu un cable de xarxa (opcional). Conecte um cabo de rede (opcional).

- 
- Connect a network cable to the MFP.
- Schließen Sie ein Netzwerkkabel an das MFP-Gerät an.
- Conecte un cable de red al MFP.
- Sluit een netwerkkabel op de MFP aan.
- Connectez un câble réseau au MFP.
- Collegare il cavo di rete all'MFP.
- Connecteu un cable de xarxa al perifèric multifunció.
- Conecte um cabo de rede à MFP.

NOTE: Connection required for MFP network features and utilities.

REMARQUE : La connexion est requise pour les fonctions et utilitaires réseau du MFP

HINWEIS: Die Verbindung ist für MFP-Netzwerkfunktionen und -dienstprogramme erforderlich.

NOTA: connessione richiesta per le utility e le funzioni di rete dell'MFP.

NOTA: Conexión necesaria para las utilidades y funciones de red del MFP.

NOTA: La connexió és necessària per utilitzar les utilitats i les funcions de xarxa del perifèric multifunció.

OPMERKING: Verbinding vereist voor netwerkfuncties en -programma's van MFP.

NOTA: A conexão é necessária para o acesso a recursos e utilitários de rede na MFP.

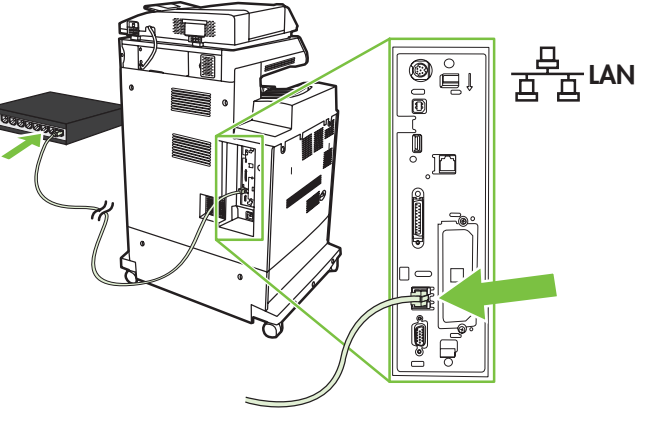

- Do not connect a USB or Parallel cable until prompted during software installation.
- Schließen Sie ein USB- oder Parallelkabel erst an, wenn Sie während der Softwareinstallation dazu aufgefordert werden.
- No conecte un cable USB o paralelo hasta que así se le indique durante la instalación del software.
- Sluit een USB- of parallelle kabel pas aan wanneer u daar tijdens de installatie van de software om wordt gevraagd.
- Ne connectez pas le câble USB ou parallèle avant d'y avoir été invité lors de l'installation du logiciel.
- Non collegare il cavo USB o parallelo finché non viene richiesto durante l'installazione del software.
- No connecteu cap cable USB o paral·lel fins que el programa d'instal·lació del programari no us ho demani.
- Não conecte um cabo USB ou paralelo até que seja solicitado durante a instalação do software.

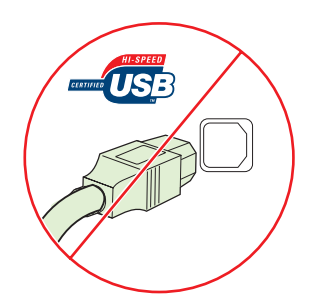

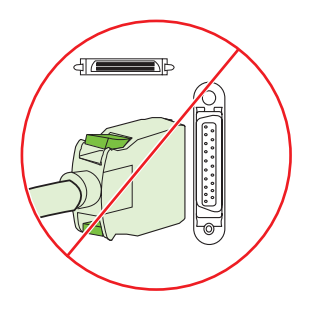

Connect the fax (optional).

Collegare il tax (opzionale). Conecte el tax (opcional).

Branchez le télécopieur (facultatif). Anschließen des Faxes (optional). Connecteu el fax (opcional).

Sluit de fax aan (optioneel). Conecte o fax (opcional).

## CM4730f MFP, CM4730fsk MFP, CM4730fm MFP

Connect the phone cord to the MFP (optional).

Schließen Sie das Telefonkabel an das MFP-Gerät an (optional). Conecte el cable telefónico al MFP (opcional). Sluit het telefoonsnoer op de MFP aan (optioneel).

Branchez le cordon téléphonique au MFP (facultatif). Collegare il cavo telefonico alla periferica MFP (opzionale). Connecteu el cable de telèfon al perifèric multifunció (opcional). Conecte o fio do telefone à MFP (opcional).

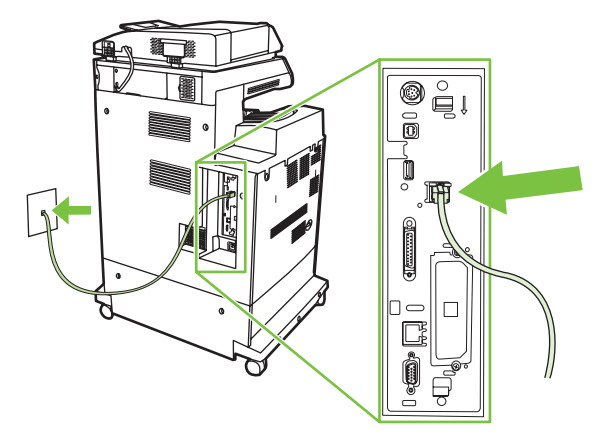

4

Lock the wheels on the printer stand. Verrouillez les roues sur le support de l'imprimante. Arretieren Sie die Räder am Druckerwagen. Bloccare le rotelle del carrello della stampante. Bloquee las ruedas del soporte de la impresora. Bloquegeu les rodetes del suport de la impressora. Vergrendel de wielen van het onderstel van de printer. Trave as rodas do suporte da impressora.

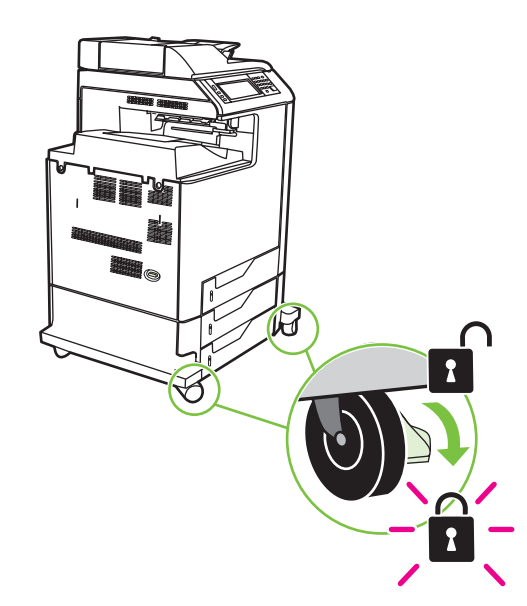

#### Plug in the power cord, turn on the MFP and wait for green ready light.

Branchez le cordon d'alimentation, allumez le MFP et attendez que le voyant vert s'allume.

Schließen Sie das Netzkabel an, schalten Sie das MFP-Gerät ein und warten Sie, bis die grüne Bereitschaftsanzeige aufleuchtet.

Collegare il cavo di alimentazione, accendere l'MFP e attendere l'accensione della spia verde Pronta.

Conecte el cable de alimentación, encienda el MFP y espere a que se ilumine la luz verde de preparado.

Endolleu el cable d'alimentació, engegueu el perifèric multifunció i espereu que el llum es posi verd.

Sluit het netsnoer aan, schakel de MFP in en wacht totdat het groene lampje brandt.

Conecte o cabo de alimentação, ligue a MFP e aguarde a luz verde Pronto acender.

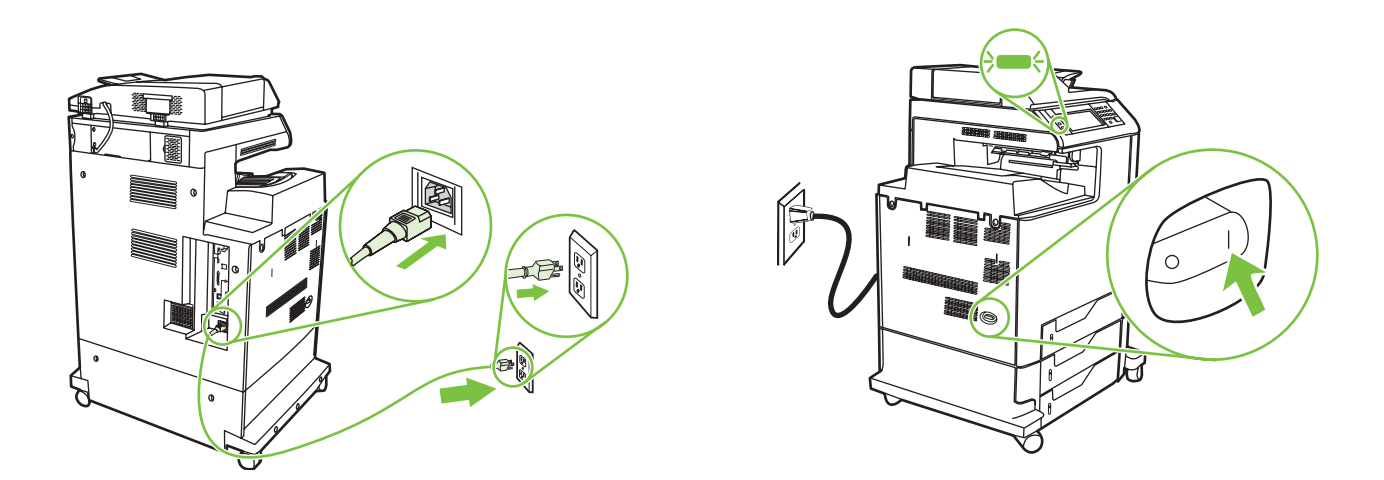

Note: A plastic sheet will automatically be sent to the MFP output tray when turned on, no action is required.

Remarque : Une feuille plastique est automatiquement envoyée dans le bac de sortie du MFP, aucune action n'est requise. Hinweis: Beim Einschalten des Geräts wird automatisch eine Kunststofffolie in das MFP-Ausgabefach geschickt, es sind keine Maßnahmen erforderlich.

Nota: all'accensione, viene inviato automaticamente un foglio di plastica al vassoio di uscita dell'MFP; non è richiesta alcuna azione.

Nota: Cuando se encienda el dispositivo, se enviará automáticamente una hoja de plástico a la bandeja de salida del MFP; no será necesario realizar ninguna acción.

Nota: S'enviarà automàticament un full de plàstic a la safata de sortida del perifèric multifunció quan l'engegeu, no cal fer res més.

Opmerking: Bij inschakeling wordt automatisch een kunststof vel naar uitvoerlade van de MFP gestuurd, u hoeft niets te doen.

Nota: Uma folha de plástico será enviada automaticamente para a bandeja de saída quando a MFP for ligada; nenhuma ação é necessária.

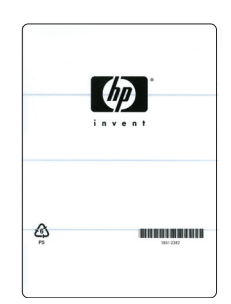

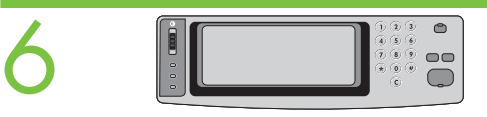

Set language, date, time, and fax settings (if necessary). If prompted, select your language, the date, and the time. Follow the instructions on the control panel touch screen.

Paramétrez la langue, la date, l'heure et les paramètres de télécopie (si nécessaire). Si un message vous le demande, sélectionnez votre langue, la date et l'heure. Suivez les instructions apparaissant sur l'écran tactile du panneau de commande.

Stellen Sie die Sprache, das Datum und die Uhrzeit ein und nehmen Sie die Faxeinstellungen vor (falls erforderlich). Wählen Sie nach Aufforderung die gewünschte Sprache aus und stellen Sie das Datum und die Uhrzeit ein. Folgen Sie den Anleitungen auf dem Touch Screen des Bedienfelds.

Configurare lingua, data, ora e impostazioni del fax (se necessario). Se richiesto, selezionare la lingua, la data e l'ora. Attenersi alle istruzioni visualizzate sul touch screen del pannello di controllo.

Configure el idioma, la fecha, la hora y los ajustes de fax (si es necesario). Si se le indica, seleccione el idioma, la fecha y la hora. Siga las instrucciones que aparecen en la pantalla táctil del panel de control.

Definiu l'idioma, la data, l'hora i la configuració del fax (si cal). Si el sistema ho demana, seleccioneu l'idioma, la data i l'hora. Seguiu les instruccions de la pantalla tàctil del tauler de control.

Stel taal, datum, tijd en fax in (indien nodig). Selecteer desgevraagd uw taal, de datum en de tijd. Volg de instructies op het aanraakscherm van het bedieningspaneel.

Defina o idioma, a data, a hora e as configurações de fax (se necessário). Se solicitado, selecione o idioma, a data e a hora. Siga as instruções na tela de toque do painel de controle.

Note: The MFP may perform automatic calibration.

Remarque : Le MFP peut effectuer un étalonnage automatique.

Hinweis: Das MFP-Gerät führt möglicherweise automatisch eine Kalibrierung durch.

Nota: l'MFP potrebbe eseguire la calibrazione automatica.

Nota: El MFP puede realizar una calibración automática.

Nota: Pot ser que el perifèric multifunció dugui a terme una calibració automàtica.

Opmerking: Mogelijk wordt de MFP automatisch gekalibreerd.

Nota: A MFP poderá executar a calibração automática.

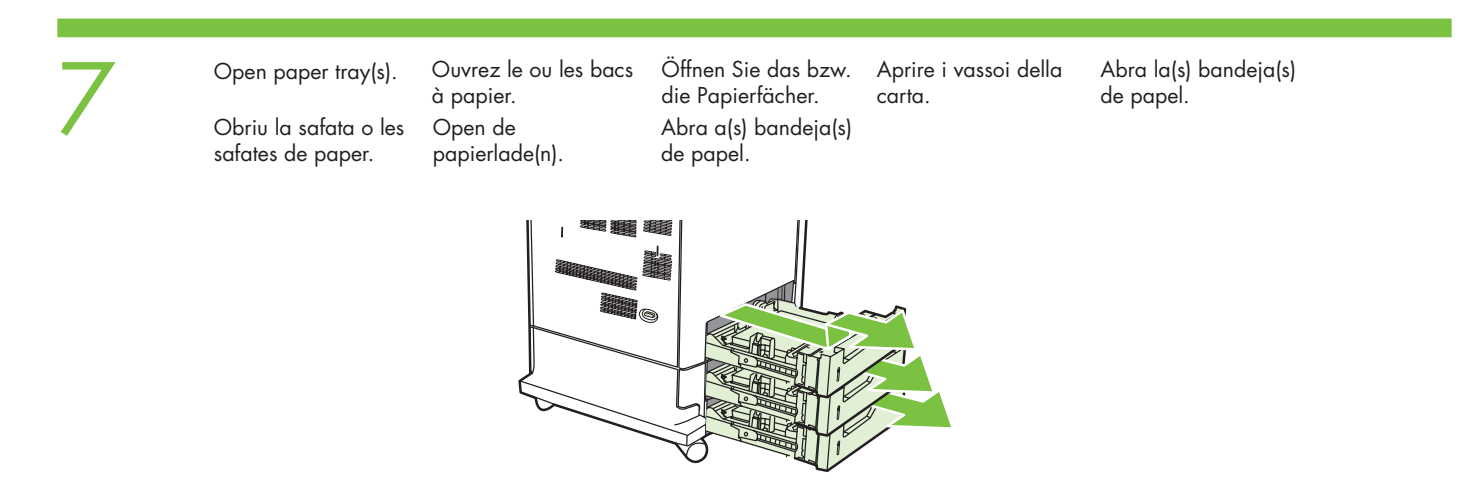

## 8

Adjust the paper guide(s).

Ajuste la(s) guía(s) de papel.

Réglez le ou les guides du papier. Ajusteu les guies de paper.

Stellen Sie die Papierführung(en) ein. Stel de papiergeleider(s) bij. Regolare le guide della carta.

Ajuste a(s) guia(s) de papel.

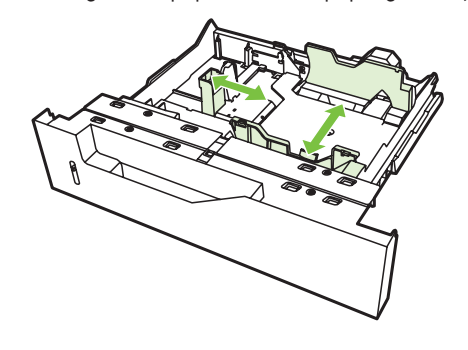

NOTE: For tray media auto sensing information, refer to the User Guide.

REMARQUE : Pour toute information sur la détection automatique du support dans le bac, reportez-vous au Guide de l'utilisateur.

HINWEIS: Informationen zur automatischen Erkennung von Medien finden Sie im Benutzerhandbuch.

NOTA: per informazioni sul rilevamento automatico del supporto caricato nel vassoio, vedere la Guida dell'utente.

NOTA: Para obtener información sobre la detección automática de soporte de impresión de la bandeja, consulte la Guía del usuario.

NOTA: Per a obtenir informació de detecció automàtica de suport d'impressió de la safata, consulteu la Guia de l'usuari.

OPMERKING: Zie de gebruikershandleiding voor informatie over de autosensingfunctie voor media.

NOTA: Para obter informações sobre detecção automática de mídia, consulte o Guia do usuário.

Load the print media. Chargez le support Legen Sie die Cargue el soporte de Caricare i supporti di 9 d'impression. Druckmedien ein. stampa. impresión. Carregue mídia de Carregueu el suport Plaats het d'impressió. afdrukmateriaal. impressão. Ø

10

Close paper tray(s). Tanqueu la safata o

Fermez le ou les bacs à papier. les safates de paper. Sluit de papierlade(n).

Schließen Sie das bzw. die Papierfächer. Feche a(s) bandeja(s) de papel.

Chiudere i vassoi della carta.

Cierre la(s) bandeja(s) de papel.

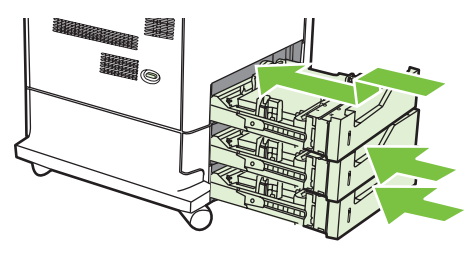

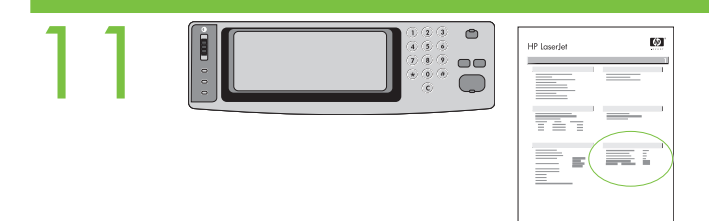

Verify functionality by printing a configuration page. From the control panel, A) scroll to and touch Administration. B) Touch Information. C) Touch **Configuration Status Pages. D)** Touch **Configuration Page. E**) Touch **Print**. If you are connected using a network cable, the IP address will be on the Jetdirect page, under "TCP/IP". **Note:** You might need to assign an IP address depending on the type ot network that is installed. See "Contigure an IP address (if necessary)" on the next page, for more information.

Vérifiez la fonction en imprimant une page de configuration. Sur le panneau de commande, A) Faites défiler l'écran et appuyez sur Administration. B) Appuyez sur Informations. C) Appuyez sur Page de configuration / d'état. D) Appuyez sur Page de configuration. E) Appuyez sur Imprimer. Si vous êtes connecté par l'intermédiaire d'un câble réseau, l'adresse IP se trouve sur la page JetDirect, sous « TCP/IP ». Remarque : Suivant le type de réseau installé, vous devrez peut-être affecter une adresse IP. Pour plus d'informations, reportez-vous à l'étape « Configurez une adresse IP (si nécessaire) » sur la page suivante.

Überprüfen Sie die korrekte Funktion durch Drucken einer Konfigurationsseite. Auf dem Bedienfeld A) navigieren Sie zu Administration und berühren Sie die Option. B) Berühren Sie die Option Information. C) Berühren Sie die Option Konfiguration Statusseiten. D) Berühren Sie die Option Konfigurationsseite. E) Berühren Sie die Option Drucken. Wenn das Gerät über ein Netzwerkkabel angeschlossen ist, befindet sich die IP-Adresse auf der Jetdirect-Seite unter "TCP/IP". Hinweis: Je nachdem, welches Netzwerk installiert ist, kann die Zuweisung einer IP-Adresse erforderlich sein. Unter "Konfigurieren einer IP-Adresse (falls erforderlich)" auf der nächsten Seite finden Sie weitere Informationen.

Verificare il funzionamento della periferica stampando una pagina di configurazione. Sul pannello di controllo, A) scorrere le opzioni e toccare Amministrazione. B) Toccare Informazioni. C) Toccare Pagine di configurazione/stato. D) Toccare Pagina di configurazione. E) Toccare Stampa. Se si è collegati tramite un cavo di rete, l'indirizzo IP viene indicato nella pagina Jetdirect in "TCP/IP". Nota: è possibile che sia necessario assegnare un indirizzo IP a seconda del tipo di rete installata. Per ulteriori informazioni, vedere "Configurare un indirizzo IP (se necessario)" alla pagina seguente.

Compruebe el funcionamiento imprimiendo una página de configuración. En el panel de control, A) desplácese hasta Administración y pulse esta opción. B) Pulse Información. C) Pulse Páginas Configuración/Estado. D) Pulse Página Configuración. E) Pulse Imprimir. Si está conectado a través de un cable de red, la dirección IP aparecerá en la página de Jetdirect, en "TCP/IP". Nota: Puede que sea necesario asignar una dirección IP, en función del tipo de red que se haya instalado. Para obtener más información, consulte "Configure la dirección IP" (si es necesario) en la siguiente página.

Comproveu que la funcionalitat és correcta imprimint una pàgina de configuració. Al tauler de control, A) desplaceu-vos i toqueu Administration (Administració). B) Toqueu Information (Informació). C) Toqueu Configuration Status Pages (Pàgines de configuració/estat). D) Toqueu Configuration Page (Pàgina de configuració). E) Toqueu Print (Imprimeix). Si us connecteu amb un cable de xarxa, l'adreça IP serà a la pàgina de Jetdirect, a "TCP/IP". Nota: És possible que hàgiu d'assignar una adreça IP depenent del tipus de xarxa instal·lada. Vegeu "Configureu una adreça IP (si cal)" a la pàgina següent per a més informació.

Druk een configuratiepagina af om de functionaliteit te controleren. Op het bedieningspaneel: A) Ga naar Beheer en raak dit aan. B) Raak Informatie aan. C) Raak Configuratie-/statuspagina's aan. D) Raak Configuratiepagina aan. E) Raak Afdrukken aan. Als u via een netwerkkabel aangesloten bent, vindt u het IP-adres op de Jetdirect-pagina onder "TCP/IP". Opmerking: Afhankelijk van het type netwerk dat is geïnstalleerd, moet u mogelijk een IP-adres toewijzen. Zie "Configureer het IP-adres (indien nodig)" op de volgende pagina voor meer informatie.

Verifique a funcionalidade imprimindo uma página de configuração. No painel de controle, A) navegue até a opção Administração e toque nela. B) Toque em Informações. C) Toque em Páginas de configuração de status. D) Toque em Página de configuração. E) Toque em Imprimir. Se estiver conectado usando um cabo de rede, o endereço IP estará na página Jetdirect, em "TCP/IP". Nota: Talvez seja necessário atribuir um endereço IP, dependendo do tipo de rede instalada. Para obter mais informações, consulte "Configurar um endereço IP (se necessário)" na próxima página.

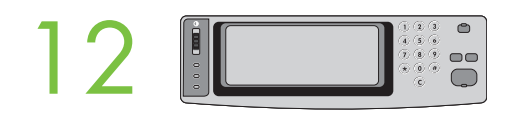

Configure the IP address (if the IP address shows 192.0.0.192 or 169.254.x.x). A) On the control panel, scroll to and touch Administration. B) Scroll to and touch Initial Setup, and then touch Networking and I/O. C) Touch Embedded Jetdirect, TCP/IP and IPV4 Settings. D) Touch Config Method, set to Manual, and touch Save. E) Touch Manual Settings, and then enter the IP Address, Subnet Mask, and Default Gateway.

Configurez l'adresse IP (si l'adresse IP est affichée sous la forme 192.0.0.192 ou 169.254.x.x). A) Sur le panneau de commande, faites défiler et appuyez sur Administration. B) Faites défiler et appuyez sur Configuration initiale, puis sur Réseau et E/S. C) Appuyez sur JetDirect intégré, TCP/IP et Paramètres IPV4. D) Appuyez sur Méthode de configuration, paramétrez sur Manuel et appuyez sur Enregistrer. E) Appuyez sur Manuel Paramètres, puis entrez l'adresse IP, Masque de sous-réseau et Passerelle par défaut.

Konfigurieren Sie die IP-Adresse (falls die IP-Adresse 192.0.0.192 oder 169.254.x.x lautet). A) Auf dem Bedienfeld navigieren Sie zu Administration und berühren Sie die Option. B) Navigieren Sie zu Initialisierungseinrichtung und berühren Sie die Option und anschließend die Option Netzwerk und E/A. C) Berühren Sie die Optionen Integrierter JetDirect, TCP/IP und IPV4-Einstellungen. D) Berühren Sie die Option Konfig.methode, wählen Sie die Einstellung Manuell und gehen Sie auf Speichern. E) Berühren Sie die Option Manuelle Einstellungen, und geben Sie die IP-Adresse, Subnetz-Maske und den Standard-Gateway ein.

Configurare un indirizzo IP (se viene indicato l'indirizzo IP 192.0.0.192 o 169.254.x.x). A) Sul pannello di controllo, scorrere le opzioni e toccare Amministrazione. B) Scorrere le opzioni e toccare Impostazione iniziale, quindi toccare Rete e I/O. C) Toccare Jetdirect incorporato, TCP/IP e Impostazioni IPV4 . D) Toccare Metodo di configurazione, impostarlo su Manuale, quindi toccare Salva. E) Toccare Impostazioni manuali, quindi immettere Indirizzo IP, Maschera di sottorete, e Gateway predefinito.

Configure la dirección IP (si aparece la dirección IP 192.0.0.192 o 169.254.x.x). A) En el panel de control, desplácese hasta Administración y pulse esta opción. **B**) Desplácese hasta **Configuración inicial** y pulse esta opción; a continuación, pulse **Conexión de red y E/S**. C) Pulse **Jetdirect** incorporado, TCP/IP y Configuración de IPV4. D) Pulse Método de configuración, ajústelo en Manual y pulse Guardar. E) Pulse Configuración manual y después introduzca la Dirección IP, la Máscara de subred y la Pasarela predeterminada.

Configureu l'adreça IP (si l'adreça IP és 192.0.0.192 o 169.254.x.x). A) Al tauler de control, desplaceu-vos i premeu Administration (Administració). B) Desplaceu-vos i toqueu Initial Setup (Configuració inicial) i després toqueu Networking and I/O (Funcions de xarxa i E/S). C) Toqueu Embedded Jetdirect (Jetdirect incrustat), TCP/IP i IPV4 Settings (Paràmetres d'IPV4). D) Toqueu Config Method (Mètode de configuració), fixeu-lo a Manual i toqueu Save (Desa). E) Toqueu Manual Settings (Paràmetres manuals) i, a continuació, especifiqueu IP Address (Adreca IP), Subnet Mask (Màscara de subxarxa), i Default Gateway (Passarel·la per defecte).

Configureer het IP-adres (als het IP-adres 192.0.0.192 of 169.254.x.x is). A) Raak op het bedieningspaneel Beheer aan. B) Raak Begininstellingen aan en vervolgens Netwerk en I/O. C) Raak Geïntegreerde Jetdirect, TCP/IP en IPV4-instellingen aan. D) Raak Configuratiemethode aan, stel deze in op Handmatig en raak Opslaan aan. E) Raak Handmatige instellingen aan en voer het IP-adres, Subnetmasker en de Standaard gateway in.

Configure o endereço IP (caso o endereço exibido for 192.0.0.192 ou 169.254.x.x). A) No painel de controle, navegue até a opção Administração e toque nela. B) Vá até Configuração inicial, toque nesse item e toque em Rede e E/S. C) Toque em Jetdirect incorporado, em TCP/IP e em Configurações IPV4. D) Toque em Método de config, defina-o como Manual e toque em Salvar. E) Toque em Configurações manuais e insira o Endereço IP, a Máscara de sub-rede, e o Gateway padrão.

# 13

Verify copy. Place configuration page, print side-up, in the ADF (Automatic Document Feeder), and press the Start button. The ADF will automatically feed the paper through the scanner and the copied page will be ejected into the output bin.

Vérifiez la copie. Placez la page de configuration, face à imprimer vers le haut, dans le BAA (bac d'alimentation automatique) et appuyez sur le bouton Démarrer. Le BAA entraîne automatiquement le papier dans le scanner et la page copiée est éjectée dans la bac de sortie.

Prüfen Sie den Ausdruck. Legen Sie die Konfigurationsseite mit der bedruckten Seite nach oben in den automatischen Vorlageneinzug (ADF) und drücken Sie die Taste Start. Der ADF führt das Papier automatisch durch den Scanner, und die kopierte Seite wird in das Ausgabefach geleitet.

Verificare la funzione di copia. Inserire nell'ADF la pagina di configurazione con il lato da copiare rivolto verso l'alto e premere il pulsante Avvia. L'ADF carica automaticamente la carta nello scanner e la copia viene espulsa nello scomparto di uscita.

Compruebe la copia. Coloque la página de configuración, con la cara impresa hacia arriba, en el ADF (alimentador automático de documentos) y pulse el botón *Inicio*. El ADF introducirá automáticamente el papel en el escáner y la copia se depositará en la bandeja de salida.

Comproveu la còpia. Col·loqueu la pàgina de configuració amb la cara d'impressió cap amunt a l'alimentador de documents automàtic (ADF) i premeu el botó Start (Inicia). L'alimentador de documents automàtic alimentarà automàticament el paper a l'escàner i la pàgina copiada es dipositarà a la safata de sortida.

Controleer de kopie. Plaats de configuratiepagina met de bedrukte kant naar boven in de ADF (Automatic Document Feeder) en druk op Start. Het papier wordt automatisch door de scanner gevoerd en de gekopieerde pagina wordt in de uitvoerlade uitgeworpen.

Verifique a cópia. Coloque a página de configuração com o lado de impressão voltado para cima no AAD (Alimentador Automático de Documentos), e pressione o botão Iniciar. O AAD colocará automaticamente o papel pelo scanner e a página copiada será ejetada no compartimento de saída.

Note: If there are print or copy verification issues - refer to User Guide for additional information.

Remarque : En cas de problèmes de vérification de l'impression et de la copie, reportez-vous au Guide de l'utilisateur pour plus d'informations.

Hinweis: Wenn Probleme beim Überprüfen der Druck- oder Kopierfunktion auftreten, finden Sie im Benutzerhandbuch weitere Informationen.

Nota: in caso di problemi durante la verifica della funzione di stampa o di copia, per ulteriori informazioni vedere la Guida dell'utente.

Nota: Para cualquier problema relacionado con la verificación de la copia o la impresión, consulte la Guía del usuario para obtener más información.

Nota: Si teniu problemes de verificació de còpia o d'impressió, consulteu la informació addicional a la Guia de l'usuari.

Opmerking: Zie de gebruikershandleiding voor meer informatie als er problemen zijn met de controle van de afdruk of de kopie.

Nota: Se houver problemas de verificação de cópia ou de impressão, consulte o Guia do usuário para obter informações adicionais.

Install Windows software Installieren der Windows-Software Instalar el software en Windows Windows-software installeren

Installation du logiciel sous Windows Installazione del software Windows Instal·lació del programari Windows Instale o Windows

## **Microsoft**<br>**Windows**

Note: Do not connect a USB or parallel cable until prompted during the software installation. Remarque : Ne connectez pas le câble USB ou parallèle avant d'y avoir été invité lors de l'installation du logiciel. Hinweis: Schließen Sie ein USB- oder Parallelkabel erst an, wenn Sie während der Softwareinstallation dazu aufgefordert werden. Nota: non collegare il cavo USB o parallelo finché non viene richiesto durante l'installazione del software. Nota: No conecte un cable USB o paralelo hasta que así se le indique durante la instalación del software. Nota: No connecteu cap cable USB ni paral·lel fins que el programa d'instal·lació del programari no us ho demani. Opmerking: Sluit een USB- of parallelle kabel pas aan wanneer u daar tijdens de installatie van de software om wordt gevraagd. Nota: Não conecte um cabo USB ou paralelo até que seja solicitado durante a instalação do software.

Note: The USB or parallel connections do not support the MFP network features and utilities.

Remarque : La connexion est requise pour les fonctions et utilitaires réseau du MFP.

Hinweis: Verbindungen über USB- oder Parallelkabel unterstützen die Netzwerkfunktionen und -dienstprogramme des MFP-Geräts nicht.

Nota: le connessioni USB o parallele non supportano le utility e le funzioni di rete dell'MFP.

Nota: Las conexiones USB o paralela no admiten las utilidades ni funciones de red del MFP.

Nota: Les connexions USB o paral·lela no són compatibles amb les utilitats i les funcions de xarxa del perifèric multifunció.

Opmerking: USB- of parallelle verbindingen ondersteunen de netwerkfuncties en -programma's van de MFP niet.

Nota: As conexões USB ou paralelas não são compatíveis com os recursos e os utilitários de rede MFP.

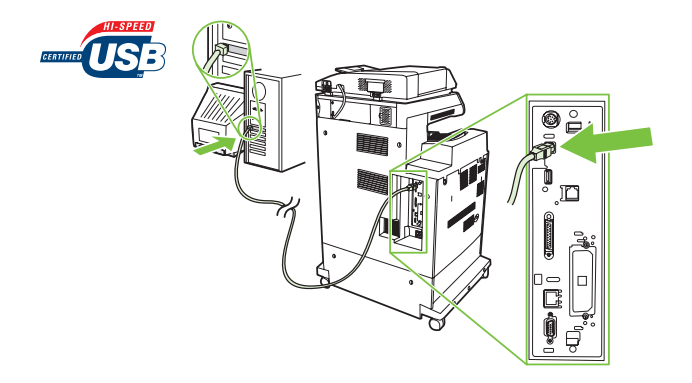

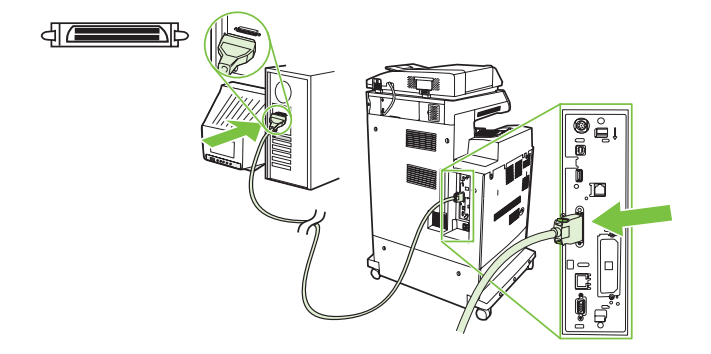

Note: HP does not reccomend using USB hubs or USB cables longer than 2 meters (6.5 ft).

Remarque : HP recommande de ne pas utiliser des concentrateurs USB ou des câbles USB d'une longueur supérieure à 2 mètres (6,5 pieds).

Hinweis: HP rät von der Verwendung von USB-Hubs bzw. USB-Kabeln ab, die über 2 Meter lang sind.

Nota: HP sconsiglia l'uso di hub USB o di cavi USB di lunghezza superiore a 2 metri.

Nota: HP no recomienda utilizar concentradores USB o cables USB de más de 2 metros (6,5 pies) de longitud.

Nota: HP no recomana l'ús de concentradors USB o cables USB que facin més de 2 metres de llargada.

Opmerking: HP raadt het gebruik van USB-hubs of USB-kabels van meer dan 2 meter af.

Nota: A HP não recomenda o uso de hubs ou cabos USB com mais de 2 metros (6.5 ft).

Install software. A) Insert the Software/Customer CD that came with the printer. B) At the welcome screen, click Install. The Setup Wizard appears. C) If installing a fax driver (send fax from the computer) click on "custom" install. If not installing fax driver, click on "basic" install. **D)** Follow the on screen instructions. **Note:** If the welcome screen does not appear, click **Start** and then click **Run**. Type X:SETUP, where X corresponds to the CD-ROM drive letter, and then click OK. E) Click Finish. If prompted, restart the computer.

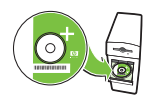

1

Installez le logiciel. A) Insérez le CD du logiciel /client fourni avec l'imprimante. B) Sur l'écran de bienvenue, cliquez sur Installer. L'assistant de configuration s'affiche. C) Si vous installez un pilote de télécopieur, choisissez l'installation « personnalisée ». Si vous n'installez pas un pilote de télécopieur, choisissez l'installation « de base ». D) Suivez les instructions à l'écran. Remarque : Si l'écran de bienvenue n'apparaît pas, cliquez sur Démarrer, puis sur Exécuter. Entrez X:SETUP, où X correspond à la lettre du lecteur de CD-ROM, puis cliquez sur OK. E) Cliquez sur Terminer. Si vous y êtes invité, redémarrez l'ordinateur.

Installieren Sie die Software. A) Legen Sie die Software/Kunden-CD ein, die im Lieferumfang des Geräts enthalten ist. B) Klicken Sie im Begrüßungsbildschirm auf Installieren. Der Einrichtungsassistent wird gestartet. C) Wenn ein Faxtreiber installiert wird (Fax vom Computer senden), klicken Sie auf "benutzerdefinierte" Installation. Wenn Sie keinen Faxtreiber installieren, klicken Sie auf "Basis"installation. D) Folgen Sie den Anleitungen auf dem Touch Screen. Hinweis: Falls der Begrüßungsbildschirm nicht angezeigt wird, klicken Sie auf Start und dann auf Ausführen. Geben Sie X:SETUP ein, wobei X dem Buchstaben des CD-ROM-Laufwerks entspricht und klicken Sie auf OK. E) Klicken Sie auf Fertig stellen. Starten Sie den Computer nach Aufforderung neu.

Installare il software. A) Inserire il CD software e informazioni per l'utente fornito con la stampante. B) Nella schermata di benvenuto, fare clic su Installa. Viene avviata l'installazione guidata. C) Per installare il driver del fax (invio di fax dal computer), scegliere l'installazione personalizzata. In caso contrario, scegliere l'installazione di base. D) Seguire le istruzioni visualizzate sullo schermo. Nota: se la schermata di benvenuto non viene visualizzata, fare clic su Start, quindi scegliere Esegui. Digitare X:SETUP, dove X corrisponde alla lettera dell'unità CD-ROM, quindi scegliere OK. E) Fare clic su Fine. Se richiesto, riavviare il computer.

Instale el software. A) Inserte el CD de software/información para el cliente que se incluye con la impresora. B) En la pantalla de bienvenida, haga clic en Instalar. Aparecerá el Asistente de configuración. C) Si va a instalar un controlador de fax (envío de fax desde el equipo), seleccione la instalación "personalizada". Si no va a instalar un controlador de fax, seleccione la instalación "básica". **D**) Siga las instrucciones que aparecen en la pantalla. **Nota:** Si no aparece la pantalla de bienvenida, haga clic en **Inicio** y en **Ejecutar**. Escriba X:SETUP (X se corresponde con la letra de la unidad de CD-ROM) y haga clic en **Aceptar. E)** Haga clic en Finalizar. Si se le solicita, reinicie el equipo.

Instal·leu el programari. A) Introduïu el CD del programari/per al client que ve amb la impressora. B) A la pantalla de benvinguda, feu clic a Install Printer (Instal·la la impressora). Apareix l'Auxiliar de configuració. C) Si instal·leu un controlador de fax (enviament de faxos des de l'ordinador), feu clic a la instal·lació de programari "personalitzada". Si no voleu instal·lar un controlador de fax, feu clic a la instal·lació de programari "bàsica". D) Seguiu les instruccions de la pantalla. Nota: Si no apareix la pantalla de benvinguda, feu clic a Inici i després a Executa. Escriviu X:SETUP, on X correspon a la lletra de la unitat de CD-ROM i feu clic a D'acord. E) Feu clic a Finish (Acaba). Si el dispositiu ho sol·licita, reinicieu l'ordinador.

Installeer de software. A) Plaats de cd met software/klantinformatie die bij de printer is meegeleverd. B) Klik op Installeren op het welkomstscherm. De installatiewizard wordt geopend. C) Als u een faxstuurprogramma installeert (fax verzenden vanaf de computer), klikt u op "Aangepast". Als u geen faxstuurprogramma installeert, klikt u op "Standaard". D) Volg de instructies op het scherm. Opmerking: Als het welkomstscherm niet wordt weergegeven, klikt u op Start en op Uitvoeren. Typ X:SETUP, waarbij X de stationsaanduiding is van het cd-romstation, en klik op **OK. E)** Klik op **Voltooien**. Als hierom wordt gevraagd, start u de computer opnieuw op.

Instale o software. A) Insira o CD Software/Cliente fornecido com a impressora. B) Na tela de boas-vindas, clique em Instalar. O assistente de instalação é exibido. C) Se estiver instalando um driver de fax (envio de fax pelo computador), clique em instalação "personalizada". Se não estiver instalando o driver de fax, clique em instalação "básica". D) Siga as instruções na tela. Nota: Se a tela de boas-vindas não aparecer, clique em Iniciar e em Executar. Digite X:SETUP, onde X corresponde à letra da unidade CD-ROM, e clique em OK. E) Clique em Concluir. Se solicitado, reinicie o computador.

Test the software installation. Print a page from any program to make sure that the software is correctly installed. Note: If the installation failed, reinstall the software or see the troubleshooting section in the User Guide.

Testez l'installation du logiciel. Imprimez une page à partir de n'importe quel programme pour vous assurer que le logiciel est correctement installé. Remarque : Si l'installation a échoué, réinstallez le logiciel ou reportez-vous à la section Dépannage du Guide de l'utilisateur.

Testen Sie die Softwareinstallation. Drucken Sie eine Seite aus einem beliebigen Programm, um sicherzustellen, dass die Software ordnungsgemäß installiert ist. Hinweis: Ist die Installation nicht erfolgreich, installieren Sie die Software erneut oder lesen Sie den Abschnitt Fehlerbehebung im Benutzerhandbuch.

Verificare l'installazione del software. Stampare una pagina da un programma qualsiasi per verificare che il software sia installato correttamente. Nota: se l'installazione non è riuscita, reinstallare il software oppure vedere la sezione relativa alla risoluzione dei problemi della Guida dell'utente.

Compruebe la instalación del software. Imprima una página desde cualquier programa para asegurarse de que el software se ha instalado correctamente. Nota: Si la instalación no se ha realizado correctamente, vuelva a instalar el software o consulte la sección de solución de problemas de la Guía del usuario.

Proveu la instal·lació de programari. Imprimiu una pàgina des de qualsevol programa per comprovar que el programari estigui correctament instal·lat. Nota: Si fallés la instal·lació, torneu a instal·lar el programari o consulteu la secció Solució de problemes de la Guia de l'usuari.

Test de software-installatie. Druk een pagina af vanuit een willekeurig programma om te controleren of de software op de juiste wijze is geïnstalleerd. Opmerking: Als de installatie is mislukt, installeert u de software opnieuw of leest u het gedeelte over probleemoplossing in de gebruikershandleiding.

Testar a instalação do software Imprima uma página a partir de qualquer programa para verificar se o software está instalado corretamente. Nota: Caso a instalação tenha falhado, reinstale o software ou consulte a seção de solução de problemas no Guia do usuário.

Register your MFP. Register at http://www.register.hp.com. This is the quickest and easiest way for you to register to receive the following information: technical support updates, enhanced support options, ideas for and ways to use your new HP device, and news about emerging technologies.

Enregistrez votre MFP. Enregistrez votre périphérique sur le site http://www.register.hp.com. Il s'agit de la manière la plus simple et la plus rapide d'enregistrer le périphérique et de recevoir ainsi les informations suivantes : les mises à jour de l'assistance technique, les options d'assistance avancée, des idées et des manières d'utiliser votre nouveau périphérique HP et des informations concernant les technologies émergeantes.

Registrieren Sie Ihr MFP-Gerät. Registrieren Sie das Gerät unter http://www.register.hp.com. Hier können Sie sich am schnellsten und einfachsten registrieren, um folgende Informationen zu erhalten: Updates zu technischer Unterstützung, erweiterte Support-Optionen, Anregungen und Möglichkeiten für den Einsatz Ihres neuen HP Geräts und Informationen über neue Technologien.

Registrare l'MFP. Effettuare la registrazione all'indirizzo http://www.register.hp.com. Si tratta del modo più rapido e facile per ricevere le seguenti informazioni: aggiornamenti dell'assistenza tecnica, opzioni di assistenza avanzate, idee e modalità di utilizzo della nuova periferica HP e notizie sulle tecnologie emergenti.

Registre el MFP. Registre el dispositivo en http://www.register.hp.com. Es la forma más rápida y sencilla de registrarse para recibir la siguiente información: actualizaciones de soporte técnico, opciones de soporte mejoradas, ideas y formas de utilizar su nuevo dispositivo HP y noticias sobre nuevas tecnologías.

Registreu el perifèric multifunció. Registreu-lo a http://www.register.hp.com. Aquesta és la manera més ràpida i senzilla de registrar el dispositiu i rebre la informació següent: actualitzacions d'assistència tècnica, opcions d'assistència millorada, idees per a utilitzar el nou dispositiu d'HP i notícies sobre tecnologies emergents.

Registreer de MFP. Registreer op http://www.register.hp.com. Dit is de snelste en handigste manier om te registreren, zodat u de volgende informatie krijgt: updates van technische ondersteuning, verbeterde ondersteuningsopties, ideeën voor het gebruik van uw nieuwe HP apparaat en nieuws over veelbelovende nieuwe technologieën.

Registre o MFP. Registre em http://www.register.hp.com. Essa é a maneira mais rápida e fácil para registrar o dispositivo para receber as seguintes informações: atualizações de suporte técnico, opções de suporte aprimorado, idéias e maneiras de usar o novo dispositivo da HP e notícias sobre tecnologias emergentes.

3

Install Mac software Installieren der Mac-Software Instalar el software en Mac Mac-software installeren

Installation du logiciel sous Mac Installazione del software Mac Instal·lació del programari per al Mac Instale o Mac

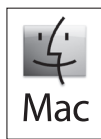

1

Connect MFP to a Macintosh computer. Connect a USB cable between the MFP and the computer. Connectez le MFP à un ordinateur Macintosh. Connectez un câble USB reliant le MFP et l'ordinateur. Schließen Sie das MFP-Gerät an einen Macintosh-Computer an. Verbinden Sie das MFP-Gerät und den Computer mit einem USB-Kabel. Collegare l'MFP a un computer Macintosh. Collegare l'MFP al computer mediante un cavo USB. Conecte el MFP a un equipo Macintosh. Conecte un cable USB entre el MFP y el equipo. Connecteu el perifèric multifunció a un ordinador Macintosh. Connecteu un cable USB entre el perifèric multifunció i l'ordinador. Sluit de MFP aan op een Macintosh-computer. Sluit de MFP op de computer aan met een USB-kabel. Conecte o MFP a um computador Macintosh. Conecte um cabo USB entre o MFP e o computador.

Note: The USB connection does not support the MFP network features and utilities. Remarque : La connexion USB ne prend pas en charge les fonctions et utilitaires réseau du MFP. Hinweis: Verbindungen über USB-Kabel unterstützen die Netzwerkfunktionen und -dienstprogramme des MFP-Geräts nicht. Nota: la connessione USB non supporta le utility e le funzioni di rete dell'MFP. Nota: La conexión USB no admite las utilidades ni funciones de red del MFP. Nota: La connexió USB no és compatible amb les utilitats i les funcions de xarxa del perifèric multifunció. Opmerking: De USB-verbinding ondersteunt de netwerkfuncties en -programma's van de MFP niet. Nota: A conexão USB não é compatível com os recursos e utilitários de rede MFP.

Note: HP does not recommend using USB hubs or USB cables longer than 2 meters (6.5 ft).

Remarque : HP recommande de ne pas utiliser des concentrateurs USB ou des câbles USB d'une longueur supérieure à 2 mètres (6,5 pieds).

Hinweis: HP rät von der Verwendung von USB-Hubs bzw. USB-Kabeln ab, die über 2 Meter lang sind.

Nota: HP sconsiglia l'uso di hub USB o di cavi USB di lunghezza superiore a 2 metri.

Nota: HP no recomienda utilizar concentradores USB o cables USB de más de 2 metros (6,5 pies) de longitud.

Nota: HP no recomana l'ús de concentradors USB o cables USB que facin més de 2 metres de llargada.

Opmerking: HP raadt het gebruik van USB-hubs of USB-kabels van meer dan 2 meter af.

Nota: A HP não recomenda o uso de hubs ou cabos USB com mais de 2 metros (6.5 ft).

Place the CD in the CD-ROM drive and run the installer. Complete an "easy" install.

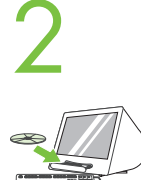

3

4

Insérez le CD dans le lecteur de CD-ROM et exécutez le programme d'installation. Effectuez une installation « standard ».

Legen Sie die CD in das CD-ROM-Laufwerk ein und führen Sie das Installationsprogramm aus. Wählen Sie die "einfache" Installation. Inserire il CD nell'unità CD-ROM ed eseguire il programma di installazione. Completare l'installazione tipica.

Inserte el CD en la unidad de CD-ROM y ejecute el instalador. Realice una instalación "sencilla".

Introduïu el CD a la unitat de CD-ROM i executeu l'instal·lador. Feu una instal·lació senzilla.

Plaats de cd in het cd-romstation en voer het installatieprogramma uit. De installatie is heel eenvoudig.

Insira o CD na unidade de CD-ROM e execute o instalador. Conclua a instalação "fácil".

From Apple System Preferences (available from under the Apple pull-down menu or in the dock), click on the Print & Fax icon, then click on the Printing tab at the top of the window.

Dans les Préférences système Apple (disponibles dans le menu déroulant Apple ou dans le Dock), cliquez sur l'icône Imprimante & Télécopieur, puis sur l'onglet Impression en haut de la fenêtre.

Klicken Sie unter den Apple Systemeinstellungen (im Apple Pulldown-Menü oder im Dock), auf das Symbol Drucker & Fax, klicken Sie dann auf das Register Drucken im oberen Bereich des Fensters.

Da Apple - Preferenze di Sistema (disponibile nel menu a discesa Apple o nel Dock), fare clic sull'icona Stampa e Fax, quindi sulla linguetta Stampa nella parte superiore della finestra.

En Preferencias del sistema de Apple (disponible en el menú desplegable de Apple o en el Dock), haga clic en el icono Imprimir y enviar por fax y, a continuación, en la ficha Impresión situada en la parte superior de la ventana.

Des de System Preferences (Preferències del sistema) del menú Apple, disponible al menú emergent Apple o a l'amarratge, feu clic a Print & Fax (Imprimeix i fax) i, a continuació, feu clic a la pestanya Printing (Impressió) a la part superior de la finestra.

Klik vanuit Apple Systeemvoorkeuren (beschikbaar via het vervolgkeuzemenu van Apple of in de dock) op het pictogram Afdrukken en faxen en vervolgens op de tab Afdrukken boven in het venster.

Em Apple System Preferences (disponível no menu suspenso da Apple ou no dock), clique no ícone Print & Fax (Impressão e fax) e, em seguida, clique na guia Printing (Impressão), localizada na parte superior da janela.

To add your new printer, and create a new printer queue, click the '+' icon to launch the Printer Browser. By default, the Printer Browser shows printers that are connected via USB, Bonjour, Appletalk networking or shared through another Mac.

Pour ajouter votre nouvelle imprimante et créer une nouvelle file d'attente d'impression, cliquez sur l'icône « + » pour lancer le Navigateur d'imprimantes. Par défaut, le Navigateur d'imprimantes affiche les imprimantes connectées par USB, ou par réseau Bonjour ou Appletalk ou partagées avec un autre Mac.

Um den neuen Drucker hinzuzufügen und eine neue Druckerwarteschlange einzurichten, klicken Sie auf das Symbol '+', um den Drucker-Browser zu starten. Der Drucker-Browser zeigt standardmäßig Drucker, die über USB, Bonjour, Appletalk-Netzwerke verbunden sind oder gemeinsam mit einem anderen Mac-Computer genutzt werden.

Per aggiungere la nuova stampante e creare una nuova coda di stampa, fare clic sull'icona "+". Verrà avviato il **Browser Stampanti**. Per impostazione predefinita, il Browser Stampanti visualizza le stampanti connesse tramite rete USB, Bonjour o Appletalk oppure condivise tramite un altro computer Mac.

Para agregar la nueva impresora y crear una nueva cola de impresión, haga clic en el icono "+" para ejecutar el explorador de impresoras. De manera predeterminada, el explorador de impresoras muestra las impresoras conectadas por USB, Bonjour o Appletalk o compartidas a través de otro Mac.

Per afegir la impressora nova i crear una cua d'impressió, feu clic a la icona '+' per obrir el Navegador de la impressora. Per defecte, el Navegador de la impressora mostra les impressores connectades a través d'USB, Bonjour, Appletalk o compartides a través d'un altre Mac.

Voeg de nieuwe printer toe en maak een nieuwe printerwachtrij door op het pictogram '+' te klikken. Hiermee wordt de Printerkiezer gestart. Standaard worden in de Printerkiezer printers weergegeven die zijn aangesloten via USB, Bonjour, Appletalk of via een andere Mac.

Para adicionar a sua nova impressora e criar uma nova fila de impressão, clique no ícone '+' para executar o Navegador de Impressora. Por padrão, esse navegador mostra as impressoras conectadas por meio de redes USB, Bonjour ou Appletalk ou compartilhadas por outro Mac.

5

6

From the Printer Browser window, select the HP printer from the Printer Name section. For Mac OS X v10.4: If HP software is installed, the printer software should be automatically configured. Make sure that the HP Color LaserJet CM4730 MFP model name is selected in the Print Using pull down list. Note: Mac OS X v10.2 and v10.3 might require you to manually select the printer model from the Printer Model drop-down list.

Dans la fenêtre du Navigateur d'imprimantes, sélectionnez l'imprimante HP dans la section Nom imprimante. Pour Mac OS X v10.4 : si le logiciel HP est installé, le logiciel de l'imprimante doit être automatiquement configuré. Assurez-vous que le nom du modèle MFP HP Color LaserJet CM4730 est sélectionné dans la liste déroulante de l'utilisation de l'imprimante. Remarque : Les versions Mac OS X v10.2 et v10.3 nécessitent que vous sélectionniez manuellement le modèle de l'imprimante dans la liste déroulante Modèle d'imprimante.

Wählen Sie im Fenster Drucker-Browser den HP Drucker bei den Druckernamen aus. Für Mac OS X v10.4: Wenn HP Software installiert wird, wird die Druckersoftware normalerweise automatisch konfiguriert. Achten Sie darauf, dass der Modellname HP Color LaserJet CM4730 MFP in der Auswahlliste Verwendeter Drucker ausgewählt ist. Hinweis: Bei Mac OS X v10.2 und v10.3 muss das Druckermodell möglicherweise manuell aus der Dropdown-Liste Druckermodell ausgewählt werden.

Nel Browser Stampanti, selezionare la stampante HP dalla sezione Nome Stampante. Per Mac OS X v10.4: se il software HP è installato, il software della stampante dovrebbe essere configurato in modo automatico. Verificare che il modello HP Color LaserJet CM4730 MFP sia selezionato dall'elenco a tendina Stampa con. Nota: è possibile che in Mac OS X v10.2 e v10.3 venga richiesto di effettuare manualmente la selezione del modello di stampante dall'elenco a discesa Modello Stampante.

En la ventana del explorador de impresoras, seleccione la impresora HP en la sección Nombre de impresora. Para Mac OS X v10.4: Si se ha instalado software de HP, el software de la impresora debería configurarse automáticamente. Asegúrese de que se ha seleccionado el nombre del modelo HP Color LaserJet CM4730 MFP en la lista desplegable Imprimir con. Nota: En Mac OS X v10.2 y v10.3, es posible que deba seleccionar manualmente el modelo de la impresora en la lista desplegable Modelo de impresora.

A la finestra del navegador d'impressores, trieu la impressora HP a la secció de nom d'impressora. Per al Mac OS X v10.4: Si el programari HP està instal·lat, el programari de la impressora s'hauria de configurar automàticament. Assegureu-vos que s'ha seleccionat el nom del model de perifèric multifunció HP Color LaserJet CM4730 a la llista desplegable Print Using (Imprimeix amb). Nota: El Mac OS X v10.2 i v10.3 us poden demanar que seleccioneu manualment el model de la impressora a la llista desplegable Printer Model (Model d'impressora).

Selecteer in het venster Printerkiezer de HP-printer in het gedeelte Printernaam. Voor Mac OS X v10.4: Als HP-software is geïnstalleerd, is de printersoftware automatisch geconfigureerd. Controleer of de modelnaam HP Color LaserJet CM4730 MFP is geselecteerd in de vervolgkeuzelijst Afdrukken met. Opmerking: Voor Mac OS X v10.2 en v10.3 moet u het printermodel mogelijk handmatig selecteren in de vervolgkeuzelijst Printermodel.

A partir da janela Navegador de Impressora, selecione a impressora HP a partir da seção Nome da impressora. Para Mac OS X v10.4: Se o software HP estiver instalado, o software de impressora deverá ser configurado automaticamente. Verifique se o nome do modelo HP Color LaserJet CM4730 MFP está selecionado na lista suspensa Imprimir usando. Nota: O Mac OS X V10.2 e V10.3 podem requerer a seleção manual do modelo de impressora na lista suspensa Modelo de impressora.

Click Add to create a printer queue. You may be prompted to manually configure the installable options.

Cliquez sur Ajouter pour créer une file d'attente d'impression. Vous pouvez être invité à configurer manuellement les différentes options pouvant être installées.

Klicken Sie auf Hinzufügen, um eine Druckerwarteschlange zu erstellen. Sie werden möglicherweise aufgefordert, die installierbaren Optionen manuell zu konfigurieren.

Fare clic su Aggiungi per creare una coda di stampa. È possibile che venga richiesto di configurare manualmente le opzioni installabili.

Haga clic en *Agregar* para crear una cola de impresión. Después, se le pedirá que configure manualmente las opciones que se van a instalar.

Feu clic a Add (Afegeix) per crear una cua d'impressió. Pot ser que el sistema us demani que configureu les opcions instal·lables manualment.

Klik op Toevoegen om een printerwachtrij te maken. U wordt mogelijk gevraagd de installeerbare opties handmatig te configureren.

Clique em Adicionar para criar uma fila de impressora. Talvez você receba uma solicitação para configurar manualmente as opções instaláveis.

Under Model Name, select your device and click Add.

7

8

9

Sous Modèle d'imprimante, sélectionnez votre périphérique et cliquez sur Ajouter.

Wählen Sie das Gerät unter Modellname aus und klicken Sie auf Hinzufügen.

In Modello, selezionare la periferica e fare clic su Aggiungi.

En Nombre de modelo, seleccione el dispositivo y haga clic en Agregar.

A Model Name (Nom de model), seleccioneu el dispositiu i feu clic a Add (Afegeix).

Selecteer uw apparaat onder Model Name en klik op Toevoegen.

Em Nome do modelo, selecione o seu dispositivo e clique em Adicionar.

Test the software installation. Print a page from any program to make sure that the software is correctly installed. Note: If the installation failed, reinstall the software or see the troubleshooting section in the User Guide.

Testez l'installation du logiciel. Imprimez une page à partir de n'importe quel programme pour vous assurer que le logiciel est correctement installé. Remarque : Si l'installation a échoué, réinstallez le logiciel ou reportez-vous à la section Dépannage du Guide de l'utilisateur.

Testen Sie die Softwareinstallation. Drucken Sie eine Seite aus einem beliebigen Programm, um sicherzustellen, dass die Software ordnungsgemäß installiert ist. Hinweis: Ist die Installation nicht erfolgreich, installieren Sie die Software erneut oder lesen Sie den Abschnitt Fehlerbehebung im Benutzerhandbuch.

Verificare l'installazione del software. Stampare una pagina da un programma qualsiasi per verificare che il software sia installato correttamente. Nota: se l'installazione non è riuscita, reinstallare il software oppure vedere la sezione relativa alla risoluzione dei problemi della Guida dell'utente.

Compruebe la instalación del software. Imprima una página desde cualquier programa para asegurarse de que el software se ha instalado correctamente. Nota: Si la instalación no se ha realizado correctamente, vuelva a instalar el software o consulte la sección de solución de problemas de la Guía del usuario.

Proveu la instal·lació de programari. Imprimiu una pàgina des de qualsevol programa per comprovar que el programari estigui correctament instal·lat. Nota: Si fallés la instal·lació, torneu a instal·lar el programari o consulteu la secció Solució de problemes de la Guia de l'usuari.

Test de software-installatie. Druk een pagina af vanuit een willekeurig programma om te controleren of de software op de juiste wijze is geïnstalleerd. Opmerking: Als de installatie is mislukt, installeert u de software opnieuw of leest u het gedeelte over probleemoplossing in de gebruikershandleiding.

Testar a instalação do software Imprima uma página a partir de qualquer programa para verificar se o software está instalado corretamente. Nota: Caso a instalação tenha falhado, reinstale o software ou consulte a seção de solução de problemas no Guia do usuário.

Register your device. Register at http://www.register.hp.com. This is the quickest and easiest way for you to register to receive the following information: technical support updates, enhanced support options, ideas for and ways to use your new HP device, and news about emerging technologies.

Enregistrez votre périphérique. Enregistrez votre périphérique sur le site http://www.register.hp.com. Il s'agit de la manière la plus simple et la plus rapide d'enregistrer le périphérique et de recevoir ainsi les informations suivantes : les mises à jour de l'assistance technique, les options d'assistance avancée, des idées et des manières d'utiliser votre nouveau périphérique HP et des informations concernant les technologies émergeantes.

Registrieren Sie das Gerät. Registrieren Sie das Gerät unter http://www.register.hp.com. Hier können Sie sich am schnellsten und einfachsten registrieren, um folgende Informationen zu erhalten: Updates zu technischer Unterstützung, erweiterte Support-Optionen, Anregungen und Möglichkeiten für den Einsatz Ihres neuen HP Geräts und Informationen über neue Technologien.

Registrare la periferica. Eseguire la registrazione all'indirizzo http://www.register.hp.com. Si tratta del modo più rapido e facile per ricevere le seguenti informazioni: aggiornamenti dell'assistenza tecnica, opzioni di assistenza avanzate, idee e modalità di utilizzo della nuova periferica HP e notizie sulle tecnologie emergenti.

Registre el dispositivo. Registre el dispositivo en http://www.register.hp.com. Es la forma más rápida y sencilla de registrarse para recibir la siguiente información: actualizaciones de soporte técnico, opciones de soporte mejoradas, ideas y formas de usar su nuevo dispositivo HP y noticias sobre nuevas tecnologías.

Registreu el dispositiu. Registreu-lo a http://www.register.hp.com. Aquesta és la manera més ràpida i senzilla de registrar el dispositiu i rebre la informació següent: actualitzacions d'assistència tècnica, opcions d'assistència millorada, idees per a utilitzar el nou dispositiu d'HP i notícies sobre tecnologies emergents.

Het apparaat registreren. Registreer op http://www.register.hp.com. Dit is de snelste en handigste manier om te registreren, zodat u de volgende informatie krijgt: updates van technische ondersteuning, verbeterde ondersteuningsopties, ideeën voor het gebruik van uw nieuwe HP apparaat en nieuws over veelbelovende nieuwe technologieën.

Registre o dispositivo. Registre em http://www.register.hp.com. Essa é a maneira mais rápida e fácil para registrar o dispositivo para receber as seguintes informações: atualizações de suporte técnico, opções de suporte aprimorado, idéias e maneiras de usar o novo dispositivo da HP e notícias sobre tecnologias emergentes.

CM4730f, CM4730fsk, CM4730fm Install the send fax driver (optional) Installez le pilote d'envoi du télécopieur (facultatif) Installieren des Send Fax-Treibers (optional) Installazione del driver di invio fax (opzionale) Instalar el controlador de envío de fax (opcional) Instal·lació del controlador d'enviament de faxos (opcional) Het Send Fax-stuurprogramma installeren (optioneel) Instale o driver de envio de fax (opcional)

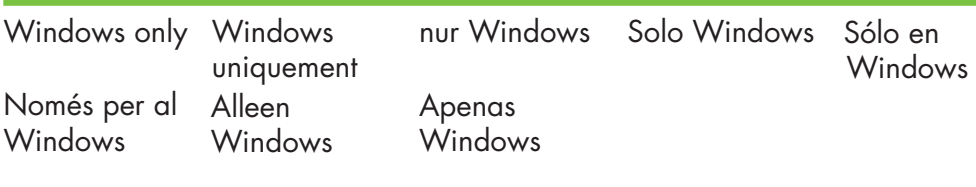

Note: If fax driver has not been installed, install it now.

Remarque : Si le pilote du télécopieur n'a pas été installé, vous pouvez l'installer maintenant.

Hinweis: Wenn der Faxtreiber noch nicht installiert ist, installieren Sie ihn jetzt.

Nota: se il driver del fax non è stato installato, installarlo ora.

Nota: Si el controlador de fax no se ha instalado, instálelo ahora.

Nota: Si no heu instal·lat el controlador de fax, feu-ho ara.

Opmerking: Installeer het faxstuurprogramma nu als dat nog niet is gebeurd.

Nota: Se o driver de fax não tiver sido instalado, instale-o agora.

Install send fax driver. A) Insert the software/customer CD that came with the device. B) On the welcome screen, if the printer driver is already installed click Modify Installation, otherwise click Install Printer. The setup wizard appears. C) Choose the "custom installation" option, and select the Send Fax Driver in the installation options. D) Follow the onscreen instructions.

Installez le pilote d'envoi du télécopieur. A) Insérez le CD du logiciel /client fourni avec l'imprimante. B) Sur l'écran de bienvenue, si le pilote de l'imprimante est déjà installé, cliquez sur Modifier l'installation; sinon, cliquez sur Installer l'imprimante. L'assistant de configuration s'affiche. C) Choisissez l'option « d'installation personnalisée » et sélectionnez Pilote d'envoi du télécopieur dans les options d'installation. D) Suivez les instructions à l'écran.

Installieren Sie den Send Fax-Treiber. A) Legen Sie die Software/Kunden-CD ein, die im Lieferumfang des Geräts enthalten ist. B) Wenn der Druckertreiber bereits installiert ist, klicken Sie im Begrüßungsbildschirm auf Installation ändern, klicken Sie ansonsten auf Drucker installieren. Der Einrichtungsassistent wird gestartet. C) Wählen Sie die Option "benutzerdefinierte Installation", und wählen Sie Send Fax-Treiber bei den Installationsoptionen. D) Folgen Sie den Anleitungen auf dem Touch Screen.

Installare il driver di invio fax. A) Inserire il CD software e informazioni per l'utente fornito con la periferica. B) Nella schermata di benvenuto, se il driver della stampante è già installato, fare clic su Modifica installazione, altrimenti fare clic su Installa stampante. Viene avviata l'Impostazione guidata. C) Scegliere l'opzione di installazione personalizzata, quindi selezionare Driver di invio fax. D) Seguire le istruzioni visualizzate sullo schermo.

Instale el controlador de envío de fax. A) Inserte el CD de software/información para el cliente que se incluye con el dispositivo. B) En la pantalla de bienvenida, si el controlador de impresora ya está instalado, haga clic en **Modificar instalación**, en caso contrario, haga clic en I**nstalar impresora**. Aparecerá el asistente de configuración. C) Elija la opción de "instalación personalizada" y seleccione el controlador de envío de fax en las opciones de instalación. D) Siga las instrucciones que aparecen en la pantalla.

Instal·leu el controlador Send Fax. A) Introduïu el CD del programari/per al client que ve amb el dispositiu. B) A la pantalla de benvinguda, si el controlador d'impressora ja està instal·lat, feu clic a Modify Installation (Modifica la instal·lació). Si no es així, feu clic a Install Printer (Instal·la la impressora). Apareix l'Auxiliar de configuració. C) Escolliu l'opció d'instal·lació "personalitzada" i seleccioneu Send Fax Driver (Controlador Send Fax) a les opcions d'instal·lació. D) Seguiu les instruccions de la pantalla.

Send Fax-stuurprogramma installeren. A) Plaats de cd met software/klantinformatie die bij het apparaat is meegeleverd. B) Als het printerstuurprogramma al is geïnstalleerd, klikt u in het welkomstscherm op Modify Installation. Als dat nog niet het geval is, klikt u op Install Printer. De wizard Setup wordt weergegeven. C) Kies de optie "custom installation" en selecteer Send Fax Driver in de installatieopties. D) Volg de instructies op het scherm op.

Instale o driver de envio de fax. A) Insira o CD software/cliente fornecido com o dispositivo. B) Na tela de boas-vindas, se o driver da impressora já estiver instalado, clique em Modificar Instalação, caso contrário clique em Instalar Impressora. O assistente de configuração é exibido. C) Selecione a opção "instalação personalizada" e Driver de envio de fax nas opções de instalação. D) Siga as instruções na tela.

Note: For more information on the send fax driver and analog fax, see the Send Fax Driver Guide and Fax User Guide.

Remarque : Pour plus d'informations sur le pilote d'envoi de l'imprimante et sur la télécopie analogique, reportez-vous au Guide du pilote de d'envoi de l'imprimante et au Guide de l'utilisateur du télécopieur.

Hinweis: Weitere Informationen zum Send Fax-Treiber und zum analogen Fax finden Sie im Handbuch zum Send Fax-Treiber und im Benutzerhandbuch zum Fax.

Nota: per ulteriori informazioni sul driver di invio fax e sul fax analogico, vedere la Guida del driver Send Fax e la Guida del Fax.

Nota: Para obtener más información sobre el controlador de envío de fax y el fax analógico, consulte la guía del controlador de envío de fax y la guía del usuario del fax.

Nota: Per obtenir més informació sobre el controlador Send Fax i el fax analògic, consulteu la guia del controlador Send Fax i la guia de l'usuari del fax.

Opmerking: Zie de handleiding bij het stuurprogramma Send Fax en de gebruikershandleiding voor de analoge fax voor meer informatie.

Nota: Para obter mais informações sobre o driver de envio de fax e o fax analógico, consulte o Guia do driver de envio de fax e o Guia do usuário do fax.

Set up the embedded digital send features for network connection

Paramétrez les fonctions d'envoi numérique intégrées pour la connexion réseau

Einrichten der integrierten Funktionen für digitales Senden für die Netzwerkverbindung

Configurazione delle funzioni di invio digitale incorporate per la connessione di rete

Configurar las funciones de envío digital incorporado para la conexión de red

Configuració de les opcions d'enviament digital incrustat per a la connexió a la xarxa

De geïntegreerde digitale verzendfuncties voor netwerkverbindingen instellen

Configuração dos recursos de envio digital integrados para conexão por rede

NOTE: For network connected MFPs only. Remarque : Pour les MFP connectés au réseau uniquement. HINWEIS: Nur für MFP-Geräte mit Netzwerkverbindung. NOTA: solo per periferiche MFP collegate in rete. NOTA: Sólo para MFP conectados a una red. NOTA: Només per a perifèrics multifunció connectats a una xarxa. OPMERKING: Alleen voor MFP's die in een netwerk zijn aangesloten. NOTA: Apenas para MFPs conectados pela rede.

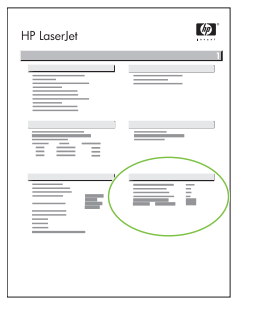

1

Find the IP address. On the control panel, touch Network Address, and then touch Print to print the embedded Jetdirect configuration page. The IP address is on the Jetdirect page, under "TCP/IP".

Recherchez l'adresse IP. Sur le panneau de commande, appuyez sur Adresse réseau, puis sur Imprimer pour imprimer la page de configuration JetDirect intégrée. L'adresse IP se trouve sur la page JetDirect, sous « TCP/IP ».

Suchen Sie die IP-Adresse. Berühren Sie auf der Bedienleiste die Option Netzwerkadresse und dann die Option Drucken, um die Konfigurationsseite für das integrierte JetDirect zu drucken. Die IP-Adresse befindet sich unter "TCP/IP" auf der JetDirect-Seite.

Trovare l'indirizzo IP. Sul pannello di controllo, toccare Indirizzo di rete, quindi Stampa per stampare la pagina di configurazione Jetdirect incorporato. L'indirizzo IP è riportato sulla pagina di configurazione Jetdirect in "TCP/IP".

Busque la dirección IP. En el panel de control, pulse Dirección de red, y después, Imprimir para imprimir la página de configuración de Jetdirect incorporado. La dirección IP se encuentra en la página de Jetdirect, en "TCP/IP".

Cerqueu l'adreça IP. Al tauler de control, toqueu Network Address (Adreça de xarxa) i Print (Imprimeix) per imprimir la pàgina de configuració incrustada de Jetdirect. L'adreça IP és a la pàgina de Jetdirect, a "TCP/IP".

Zoek het IP-adres. Raak Netwerkadres op het bedieningspaneel aan en raak Afdrukken aan om de geïntegreerde Jetdirectconfiguratiepagina af te drukken. Het IP-adres staat op de Jetdirect-pagina onder "TCP/IP".

Localize o endereço IP. No painel de controle, toque em Endereço de rede e em Imprimir para imprimir a página de configuração integrada Jetdirect. O endereço IP está na página Jetdirect em "TCP/IP".

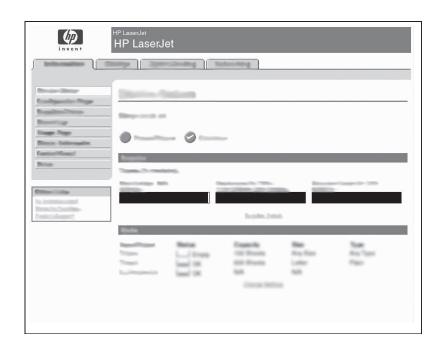

Configure the General Settings. A) Open a web browser. B) Input device IP address or hostname (found on the embedded Jetdirect configuration page) in the the URL window. C) Select the Digital Sending tab. D) Complete the information under General Settings: name, address, and other information.

Configurez les paramètres généraux. A) Ouvrez un navigateur Web. B) Entrez l'adresse IP ou le nom de l'hôte (que vous trouverez sur la page de configuration JetDirect intégrée) dans la fenêtre de l'URL. C) Sélectionnez l'onglet Envoi numérique. D) Renseignez les informations sous Paramètres généraux : nom, adresse et autres informations.

Konfigurieren Sie die Allgemeinen Einstellungen. A) Öffnen Sie einen Webbrowser. B) Geben Sie im URL-Fenster die IP-Adresse oder den Hostnamen des Geräts (siehe Konfigurationsseite für das integrierte JetDirect) ein. C) Wählen Sie die Registerkarte Digitales Senden aus. D) Füllen Sie die Angaben unter Allgemeine Einstellungen aus: Name, Adresse und andere Informationen.

Configurare le Impostazioni generali. A) Aprire un browser Web. B) Immettere l'indirizzo IP della periferica o il nome host (indicati nella pagina di configurazione Jetdirect incorporato) nella finestra dell'URL. C) Selezionare la scheda **Invio digitale**. D) Inserire le informazioni in *Impostazioni generali:* nome, indirizzo e altre informazioni.

Ajuste la configuración general. A) Abra el explorador Web. B) Introduzca la dirección IP o el nombre de host (que figura en la página de configuración de Jetdirect incorporado) en la ventana de URL. C) Seleccione la ficha Envío digital. D) Complete la información en **Configuración general**: nombre, dirección, etc.

Configureu la informació de General Settings (Paràmetres generals). A) Obriu un navegador de web. B) Introduïu el nom de l'amfitrió o l'adreça IP del dispositiu (que apareix a la pàgina de configuració) a la finestra de l'adreça URL. C) Seleccioneu la pestanya Digital Sending (Enviament digital). D) Introduïu la informació de General Settings (Configuració general): nom, adreça i la resta d'informació.

Configureer de algemene instellingen. A) Open een browservenster. B) Geef het IP-adres of de hostnaam van het apparaat (te vinden op de geïntegreerde Jetdirect-configuratiepagina) in het URL-venster op. C)Selecteer het tabblad Digitaal verzenden. D) Vul de gegevens in onder Algemene instellingen: naam, adres en andere gegevens.

Definição das Configurações gerais. A) Abra um navegador da web. B) Insira o endereço IP ou o nome do host (localizado na página de configuração integrada Jetdirect) na janela URL. **C**) Selecione a guia **Envio digital**. **D**) Preencha as informações em Configurações gerais: nome, endereço e outras informações.

# 3

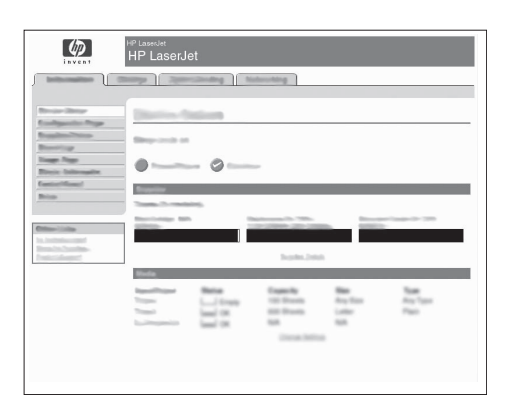

Configure E-mail Settings. A) On the left navigation menu, select E-mail Settings. B) Input the SMTP server address, use the default From and Subject fields. Note: If you are using an ISP (Internet Service Provider) for internet access and e-mail, you may need to contact your ISP to obtain the SMTP server name, and to determine if you need to enter an account name and password for SMTP authentication.

Configurez les paramètres de la messagerie électronique. A) Dans le menu de navigation de gauche, sélectionnez Paramètres messagerie électronique. B) Entrez l'adresse du serveur SMTP en utilisant les champs De et Objet par défaut. Remarque : Si vous utilisez un fournisseur d'accès à Internet pour votre accès à Internet et votre messagerie électronique, vous devrez peut-être contacter votre fournisseur d'accès pour obtenir le nom du serveur SMTP et savoir si vous avez besoin de saisir un nom de compte et un mot de passe pour l'authentification SMTP.

Konfigurieren Sie die E-Mail-Einstellungen. A) Wählen Sie im linken Navigationsmenü E-Mail-Einstellungen. B) Geben Sie die Adresse des SMTP-Servers ein, verwenden Sie die Standardfelder Von und Betreff. Hinweis: Wenn Sie für den Internetzugang und für E-Mails einen ISP (Internet Service Provider) nutzen, müssen Sie bei diesem möglicherweise den SMTP-Servernamen anfordern und anfragen, ob Sie einen Kontonamen und ein Passwort für die SMTP-Authentifizierung eingeben müssen.

Configurare le impostazioni e-mail. A) Nel menu di navigazione a sinistra, selezionare, selezionare Impostazioni e-mail. B) Immettere l'indirizzo del server SMTP; utilizzare i campi predefiniti Da e Oggetto. Nota: se si utilizza un ISP (Internet Service Provider, provider di servizi Internet) per l'accesso a Internet e all'e-mail, è possibile che sia necessario rivolgersi a questo per conoscere il nome del server SMTP e per stabilire se sia necessario inserire un nome account e una password per l'autenticazione SMTP.

Ajuste la configuración de correo electrónico. A) En el menú de exploración izquierdo, seleccione Configuración de correo electrónico. B) Introduzca la dirección del servidor SMTP, utilice los campos De y Asunto predeterminados. Nota: Si utiliza un proveedor de servicios de Internet (ISP) para el acceso a Internet y el correo electrónico, es posible que necesite ponerse en contacto con dicho proveedor para obtener el nombre del servidor SMTP y para determinar si debe introducir un nombre de cuenta y una contraseña para la autenticación SMTP.

Configureu el correu electrònic. A) Al menú de navegació de l'esquerra, seleccioneu E-mail Settings (Configuració de correu electrònic). B) Introduïu l'adreça del servidor SMTP i feu servir els camps From (De) i Subject (Tema). Nota: Si teniu un proveïdor de serveis d'Internet per a l'accés a Internet i el correu electrònic, és possible que us hi hagueu de posar en contacte per saber el nom del servidor SMTP i determinar si heu d'introduir un nom de compte i una contrasenya per a l'autenticació SMTP.

Configureer de e-mailinstellingen. A) Selecteer in het linkernavigatiemenu E-mailinstellingen. B) Voer het SMTP-serveradres in, gebruik de standaardvelden voor Van en Onderwerp. Opmerking: Als u een Internet Serviceprovider gebruikt voor internettoegang en e-mail, kunt u bij uw ISP de naam van de SMTP-server krijgen en kunt u bepalen of u een accountnaam en -wachtwoord invoert voor SMTP-verificatie.

Definir configurações de e-mail. A) No menu de navegação à esquerda, selecione Configurações de e-mail. B) Insira o endereço do servidor SMTP, use os campos De e Assunto padrão. Nota: Se você estiver usando um Provedor de serviços de Internet (ISP) para o acesso à Internet e e-mails, talvez seja necessário contatar o ISP para obter o nome do servidor SMTP e determinar se é preciso inserir um nome de conta e senha para autenticação SMTP.

# 4

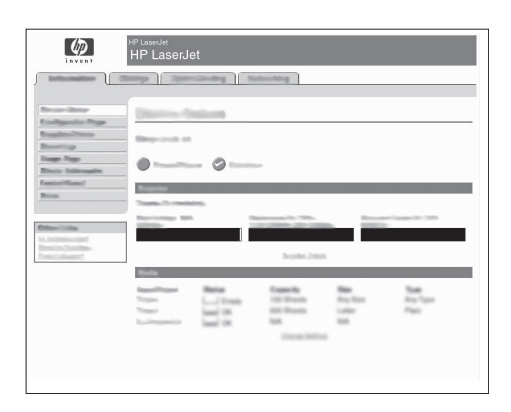

Configure E-mail Address Book. A) On the left navigation menu, select E-mail Address Book, to enter frequently-used e-mail addresses and e-mail distribution lists. Note: The Fax Address Book and Fax Speed Dials is also located in the left navigation area. These two features allow you to manage frequently-used fax numbers and speed dial lists.

Configurez le carnet d'adresses électroniques. A) Dans le menu de navigation de gauche, sélectionnez Carnet d'adresses électroniques pour saisir les adresses électroniques et les listes de diffusion les plus utilisées. Remarque : Les options Carnet d'adresses du télécopieur et Numérotations rapides du télécopieur se trouvent aussi dans la zone de navigation de gauche. Ces deux fonctionnalités vous permettent de gérer les numéros de fax et les listes de numérotation rapide que vous utilisez fréquemment.

Konfigurieren Sie das E-Mail-Adressbuch. A) Wählen Sie im linken Navigationsmenü die Option E-Mail-Adressbuch, um häufig verwendete E-Mail-Adressen einzugeben und E-Mail-Verteiler einzurichten. Hinweis: Das Fax-Adressbuch und die Fax-Kurzwahlen finden Sie ebenfalls im linken Navigationsbereich. Mit diesen beiden Funktionen können Sie häufig verwendete Faxnummern und Kurzwahllisten verwalten.

Configurare la rubrica e-mail. A) Nel menu di navigazione a sinistra, selezionare Rubrica e-mail per digitare gli indirizzi e-mail e gli elenchi di distribuzione e-mail utilizzati più di frequente. Nota: nell'area di navigazione a sinistra, sono disponibili anche la Rubrica fax e le Selezioni rapide fax. Queste due funzionalità consentono di gestire i numeri di fax e gli elenchi di selezioni rapide utilizzate più di frequente.

Configure la libreta de direcciones de correo electrónico. A) En el menú de exploración izquierdo, seleccione Libreta de direcciones de correo electrónico, para introducir las direcciones de correo electrónico y las listas de distribución que utilice con mayor frecuencia. Nota: Las opciones Libreta de direcciones de fax y Entradas de marcado rápido de fax también se encuentran en el área de exploración de la izquierda. Estas dos funciones le permiten gestionar los números de fax y las listas de marcado rápido que utilice con mayor frecuencia.

Configureu la llibreta d'adreces de correu electrònic. A) Al menú de navegació de l'esquerra, seleccioneu E-mail Address Book (Llibreta d'adreces de correu electrònic) per introduir les adreces de correu electrònic més usades i les llistes de distribució de correu electrònic. Nota: Les opcions Fax Address Book (Llibreta d'adreces de fax) i Fax Speed Dials (Trucades ràpides de fax) també són a l'àrea de navegació de l'esquerra. Aquestes dues funcions permeten gestionar els números de fax d'ús freqüent i les llistes de marcació ràpida.

Configureer het e-mailadresboek. A) Selecteer in het linkernavigatiemenu E-mailadresboek om veel gebruikte e-mailadressen en e-maildistributielijsten in te voeren. Opmerking: Het Faxboek en de Fax-snelkiescodes vindt u ook in het linkernavigatiegebied. Met deze twee functies kunt u regelmatig gebruikte faxnummers en snelkieslijsten beheren.

Definir o catálogo de endereços de e-mail. A) No menu de navegação à esquerda, selecione Catálogo de endereços de e-mail, para inserir endereços de e-mail usados com freqüência e listas de distribuição de e-mail. Nota: O Catálogo de endereços de fax e as Discagens rápidas de fax também estão localizados na Área de navegação à esquerda. Esses dois recursos permitem que você gerencie os números de fax mais usados e as listas de discagens rápidas.

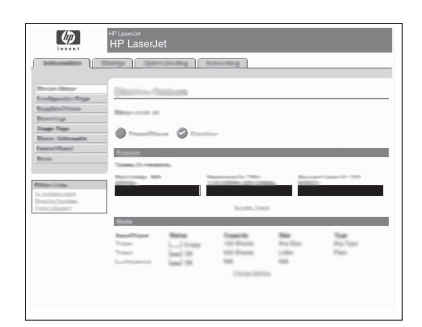

Configure Send to Folder. A) To scan a document to your PC or network share folder, use the Send To Folder option (on the left navigation bar) to set up one or more folder destinations. For more information on configuring Send to Folder, consult the Embedded Web Server (EWS) User Guide found on the software/customer information CD. Note: See http://www.hp.com/support for more information about the digital send features.

Configurez l'option Envoyer vers dossier. A) Pour numériser un document sur votre PC ou dans un répertoire partagé du réseau, utilisez l'option **Envoyer vers dossier** (dans la barre de navigation de gauche) pour configurer un ou plusieurs dossiers de destination. Pour plus d'informations sur la configuration d'un dossier de destination, reportez-vous au Guide de l'utilisateur du serveur Web intégré, se trouvant sur le CD des informations logiciel/client. Remarque : Pour plus d'informations sur les fonctions d'envoi numérique, visitez le site http://www.hp.com/support.

Konfigurieren Sie die Option "An Ordner senden". A) Um ein Dokument zu scannen und auf dem PC oder in einem gemeinsamen Netzwerkordner abzulegen, wählen Sie die Option An Ordner senden (in der linken Navigationsleiste), um einen oder mehrere Ordner als Ziel festzulegen. Weitere Informationen zum Konfigurieren der Option "An Ordner senden" finden Sie im Benutzerhandbuch "Integrierter Webserver (EWS)" auf der CD "Software/Kundeninformationen". **Hinweis:** Unter http://www.hp.com/support finden Sie weitere Informationen über die Funktionen für digitales Senden.

Configurare l'opzione Invia alla cartella. A) Per eseguire la scansione di un documento nel PC o in una cartella di rete condivisa, utilizzare l'opzione Invia alla cartella, nella barra di navigazione sinistra, in modo da impostare una o più cartelle di destinazione. Per ulteriori informazioni sulla configurazione di questa opzione, vedere la Guida dell'utente del server Web incorporato disponibile sul CD software e informazioni per l'utente. **Nota:** per ulteriori informazioni sulle funzioni di invio digitale, visitare il sito Web all'indirizzo http://www.hp.com/support.

Configure el envío a una carpeta. A) Para escanear un documento en un PC o en una carpeta compartida de la red, utilice la opción Envío a una carpeta (en la barra de exploración izquierda) para configurar una o varias carpetas de destino. Para obtener más información sobre cómo configurar la opción Envío a una carpeta, consulte la guía del usuario del servidor Web incorporado (EWS) que se encuentra en el CD de software/información para el cliente. Nota: Visite http://www.hp.com/support para obtener más información sobre las funciones de envío digital.

Configureu l'opció Send to Folder (Envia a carpeta). A) Per escanejar documents i desar-los a l'ordinador o en una carpeta compartida de la xarxa, feu servir l'opció Send To Folder (Envia a carpeta) de la barra de navegació de l'esquerra i definiu les destinacions de carpeta. Si voleu més informació sobre com configurar l'opció Send to Folder (Envia a carpeta), consulteu la guia d'usuari del servidor web incrustat, que trobareu al CD d'informació del programari/per al client. **Nota:** Vegeu http://www.hp.com/support per a més informació sobre les funcions d'enviament digital.

Configureer Verzenden naar map. A) Als u een document naar de gedeelde map op de pc of in het netwerk wilt scannen, gebruikt u de optie Verzenden naar map (op de linkernavigatiebalk) om een of meer mappen als bestemming op te geven. Meer informatie over het instellen van Verzenden naar map vindt u in de Embedded Web Server (EWS) gebruikershandleiding op de cd met software/klantinformatie. Opmerking: Ga naar http://www.hp.com/support voor meer informatie over de functies van digitaal verzenden.

Definir Enviar para pasta. A) Para digitalizar um documento para o PC ou uma pasta de compartilhamento de rede, use a opção Envio para pasta (na barra de navegação à esquerda) para configurar um ou mais destinos de pasta. Para obter informações sobre como configurar Envio de pasta, consulte o Guia do usuário do Servidor da Web incorporado (EWS) localizado no CD de informações de software/cliente. Nota: Consulte http://www.hp.com/support para obter mais informações sobre os recursos de envio digital.

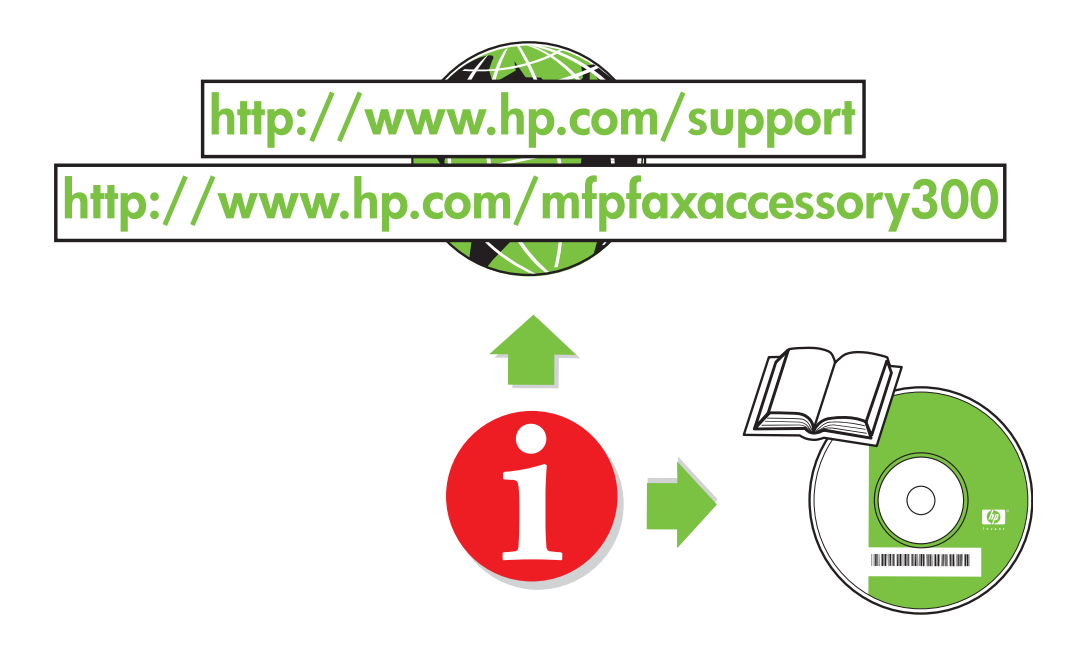

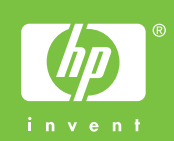

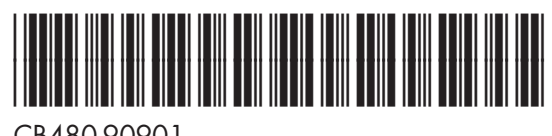

CB480-90901